# نرم افزار تحت وب IR.IHOZE

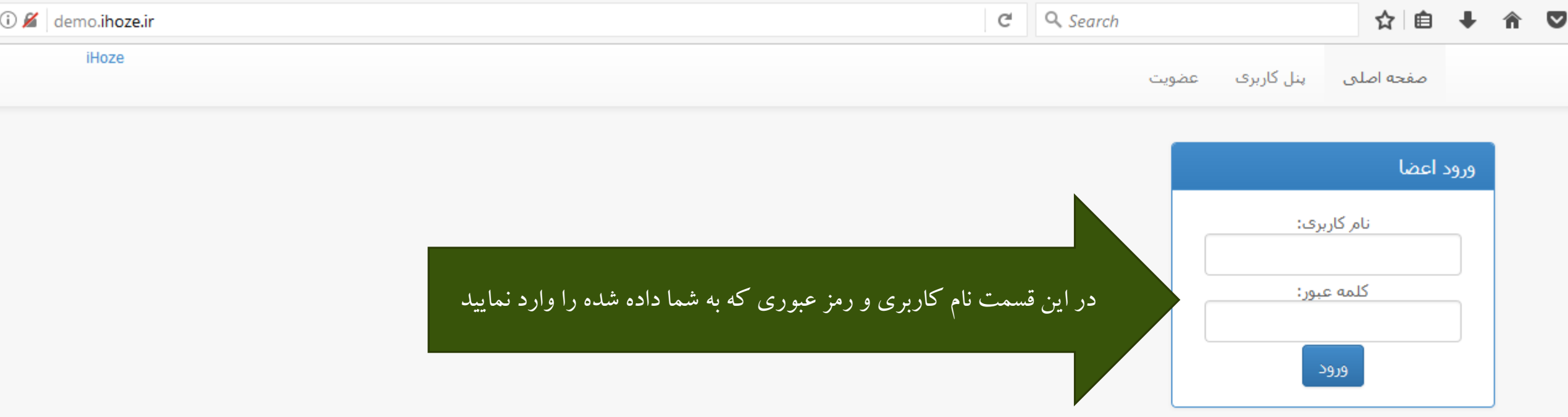

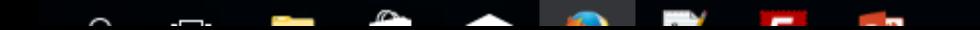

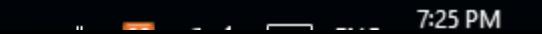

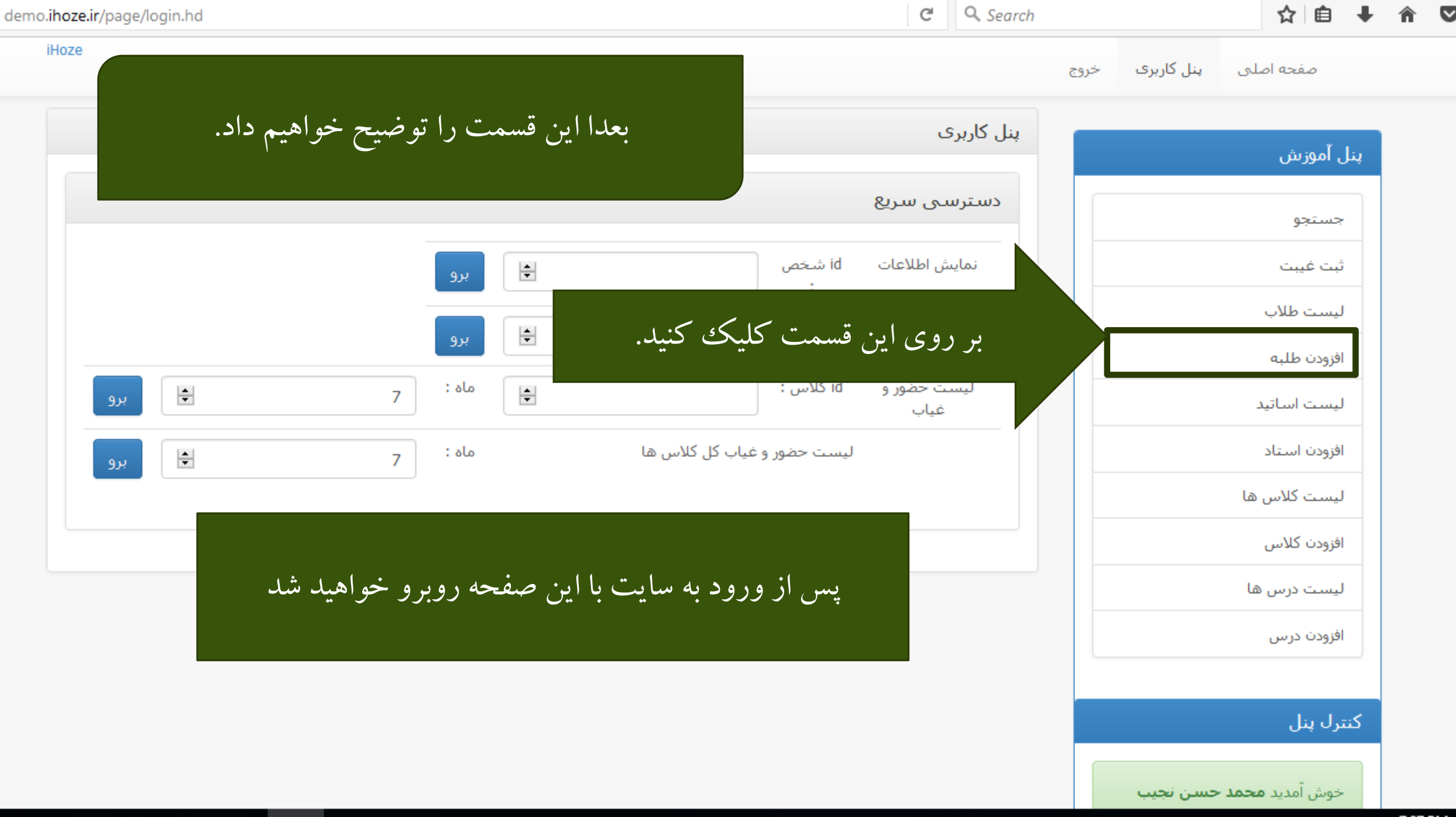

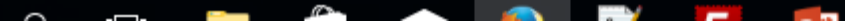

r.  $\odot$ 

7:27 PM

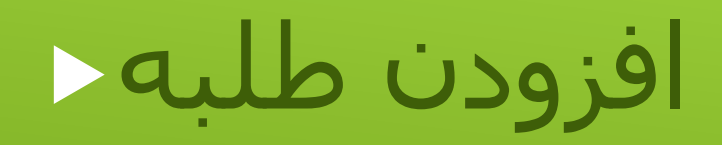

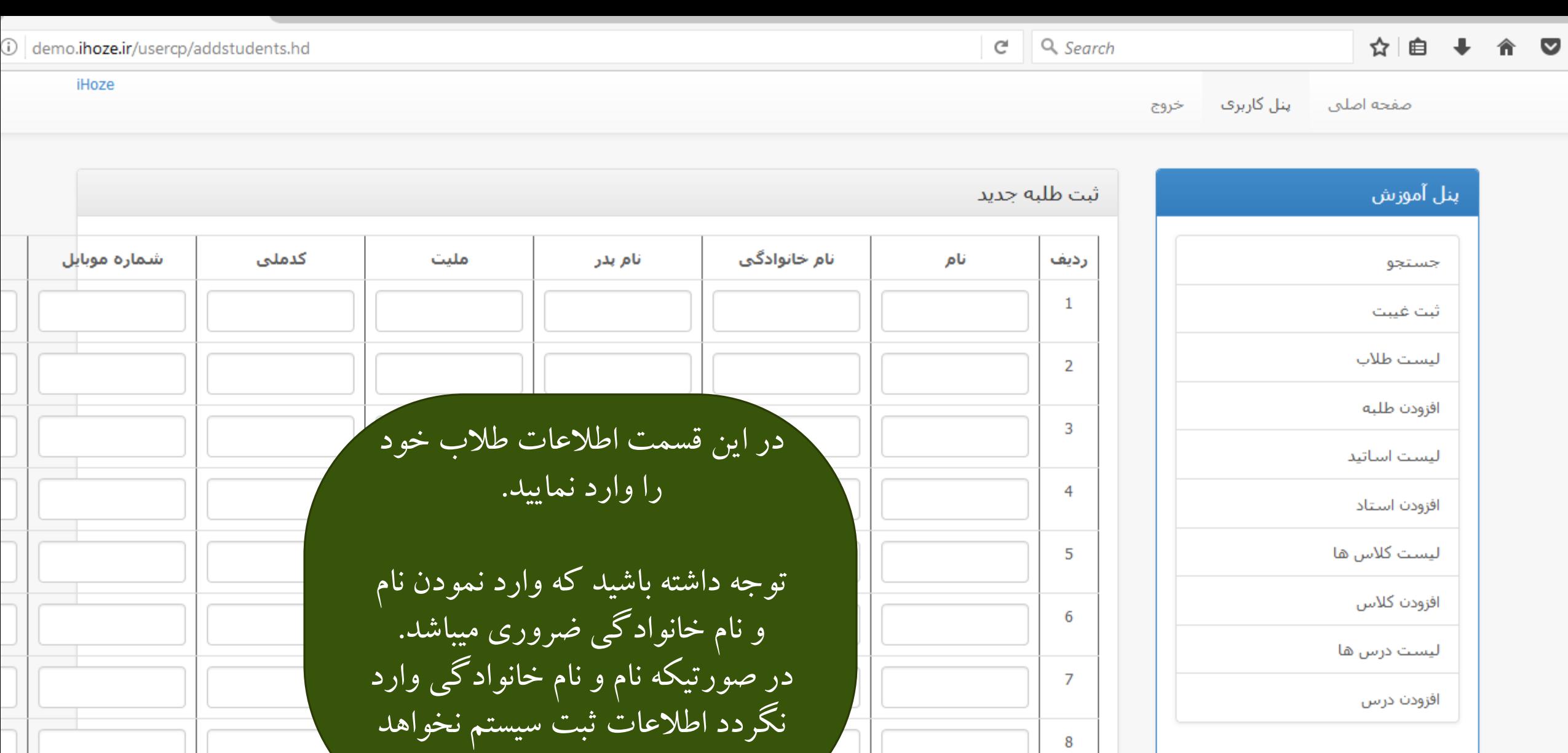

شد.

گنترل پنل

7:37 PM

 $\overline{9}$ 

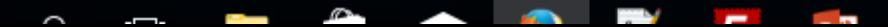

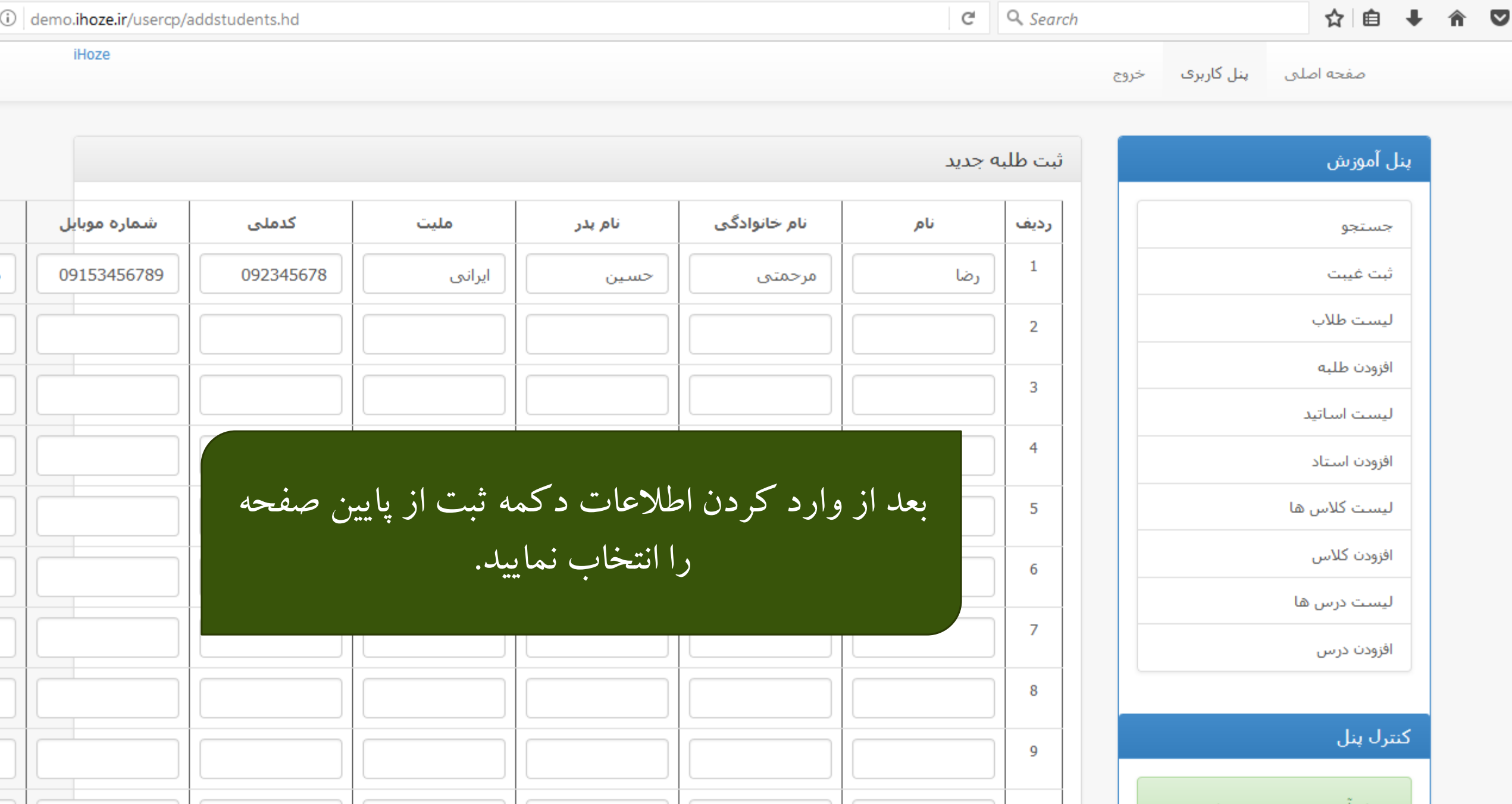

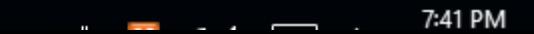

 $\mathbb{Z}$ *<u>A MEXICAN</u>*  $\sim$ **Contract Contract**  $\overline{\phantom{0}}$  $\overline{\phantom{0}}$ 

 $\frac{1}{\sqrt{1-\frac{1}{2}}\sqrt{1-\frac{1}{2}}\sqrt{1-\frac$ 

 $\frac{1}{\sqrt{1-\frac{1}{2}}\left(1-\frac{1}{2}\right)}$ 

H

 $\frac{1}{\sqrt{1-\frac{1}{2}}\sqrt{1-\frac{1}{2}}\sqrt{1-\frac$ 

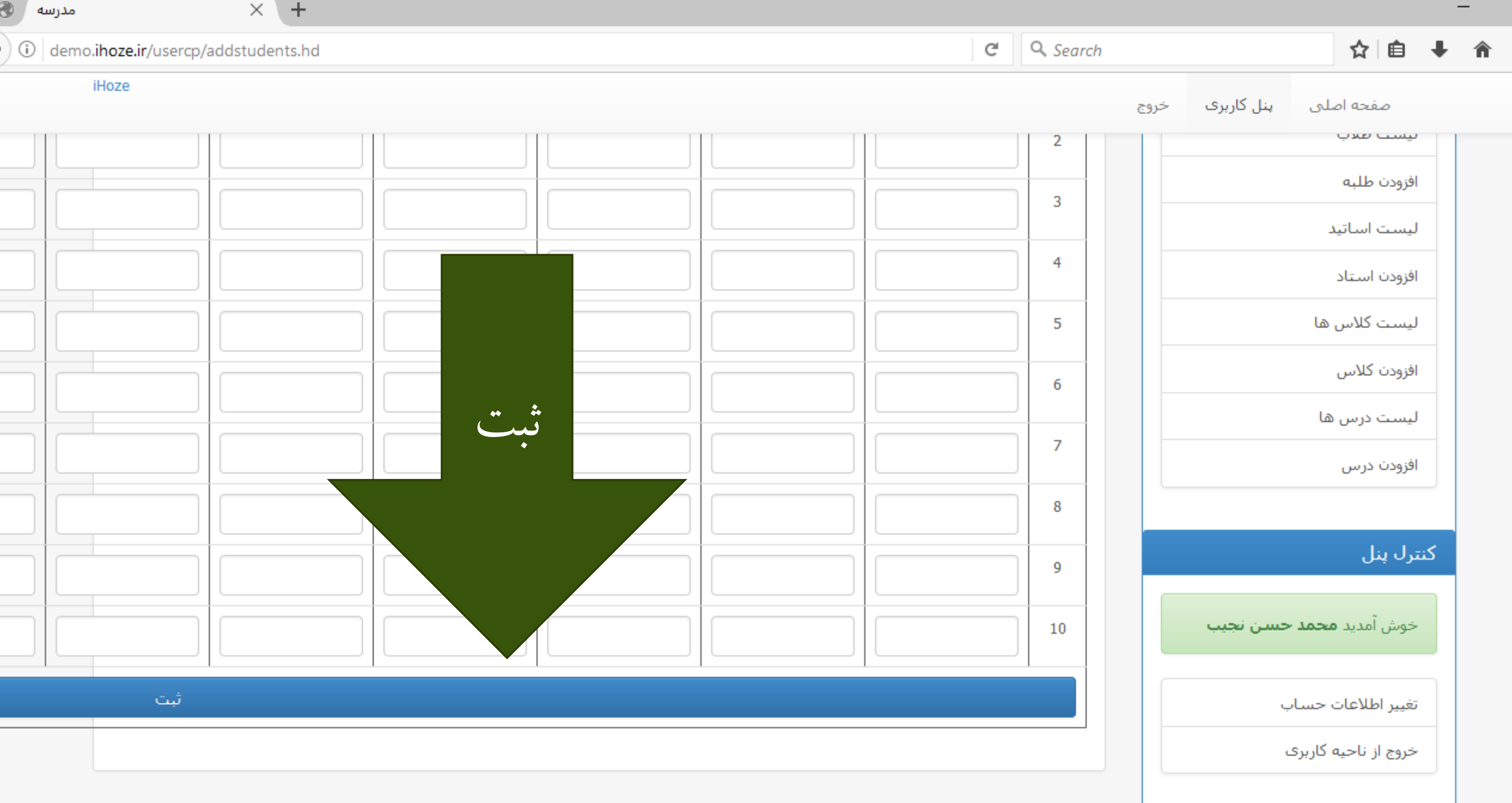

 $\Box$ 

 $\frac{1}{2}$ 

 $\overline{\phantom{m}}$ 

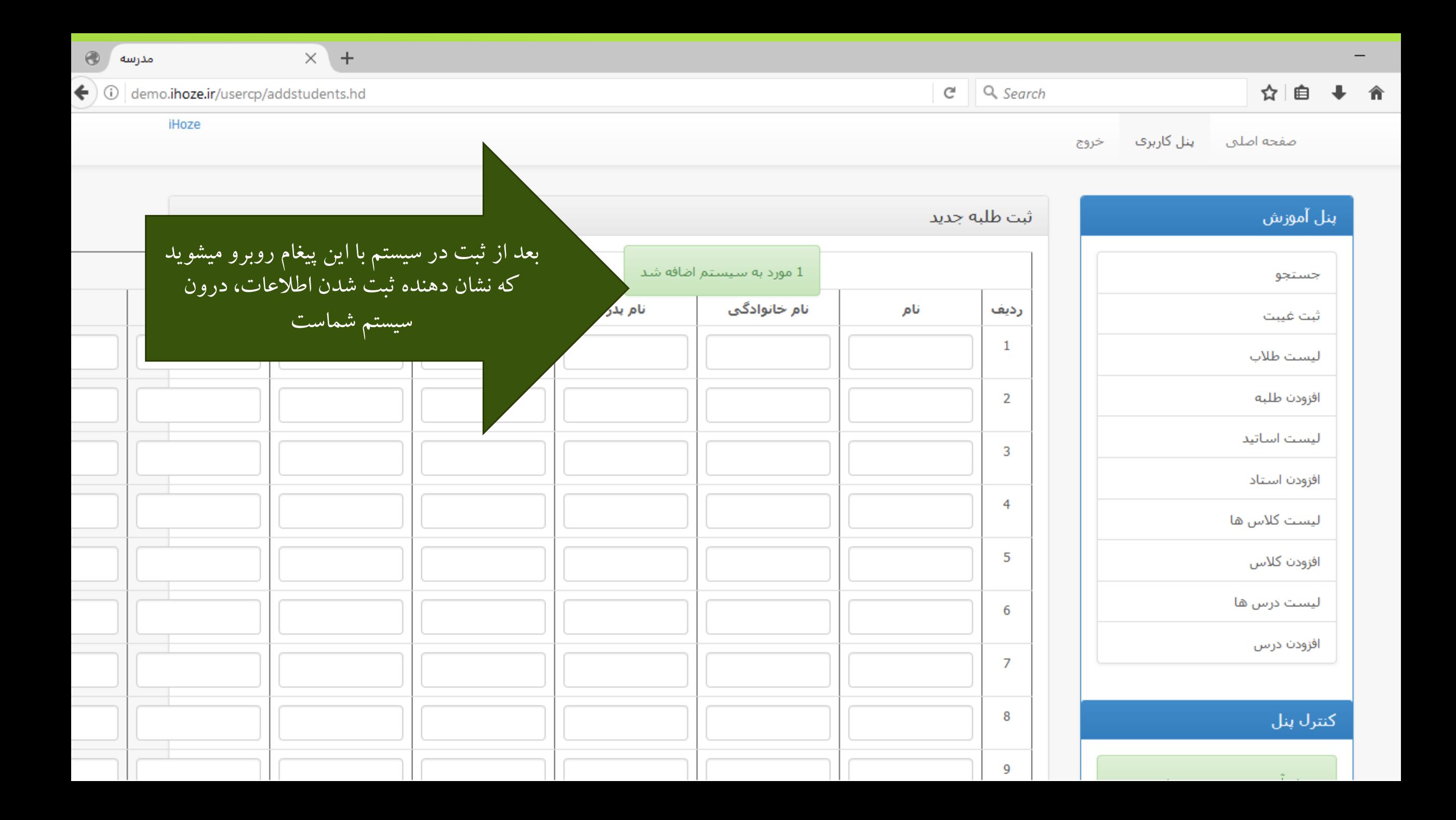

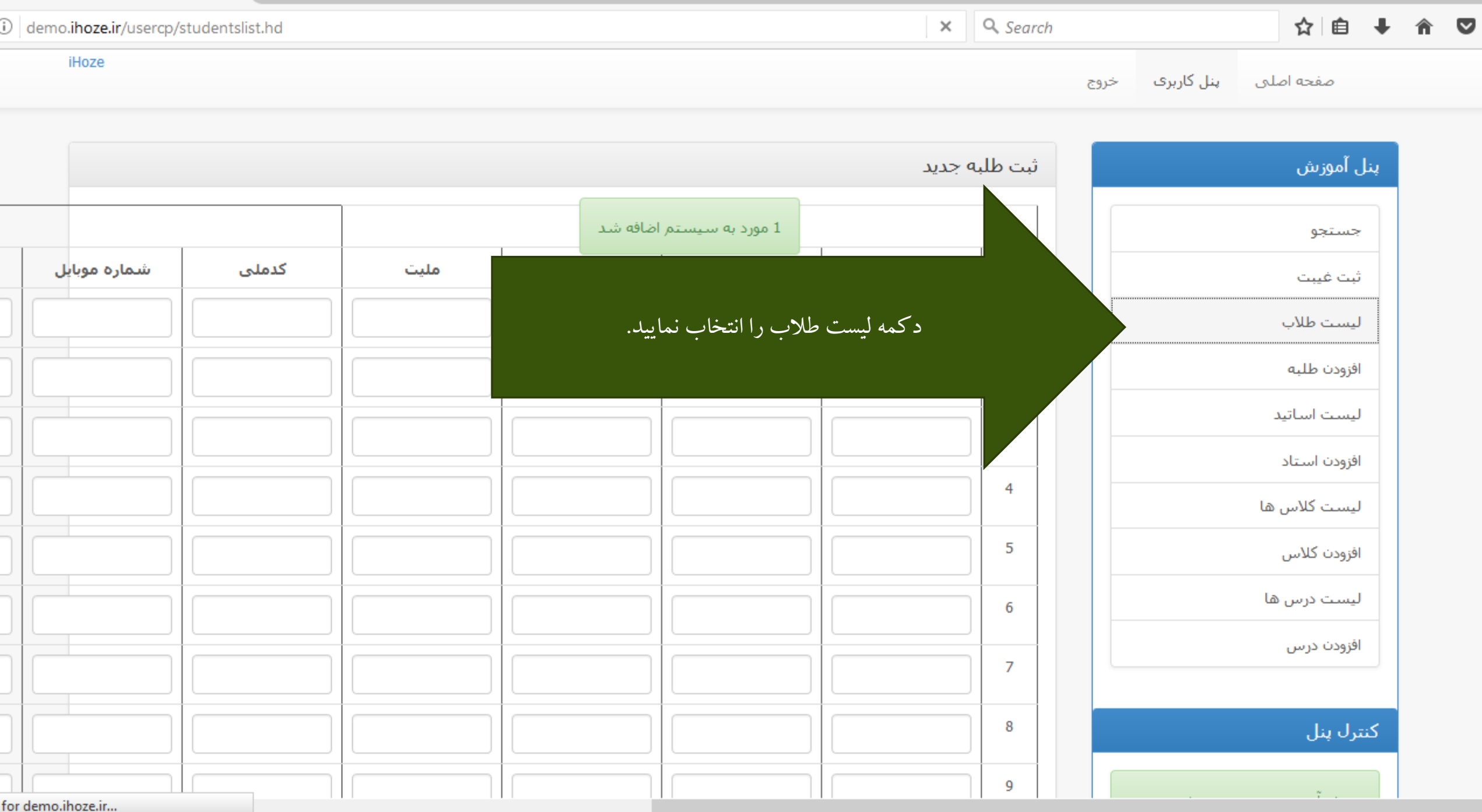

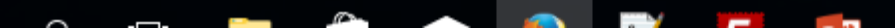

7:45 PM

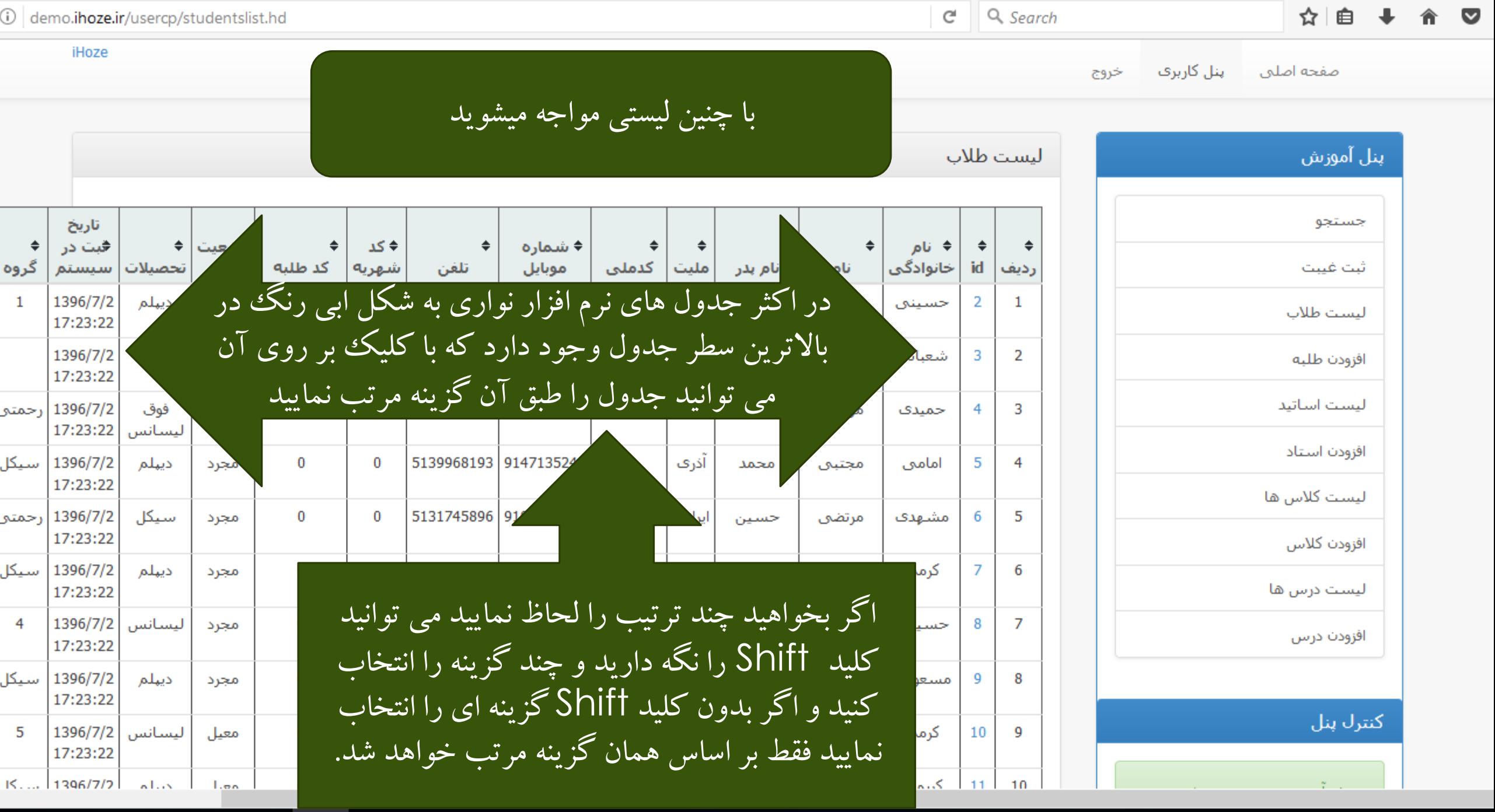

C

Ľ

 $\mathbb{Z}$ 

÷

**COLLEGE** 

-

7:47 PM

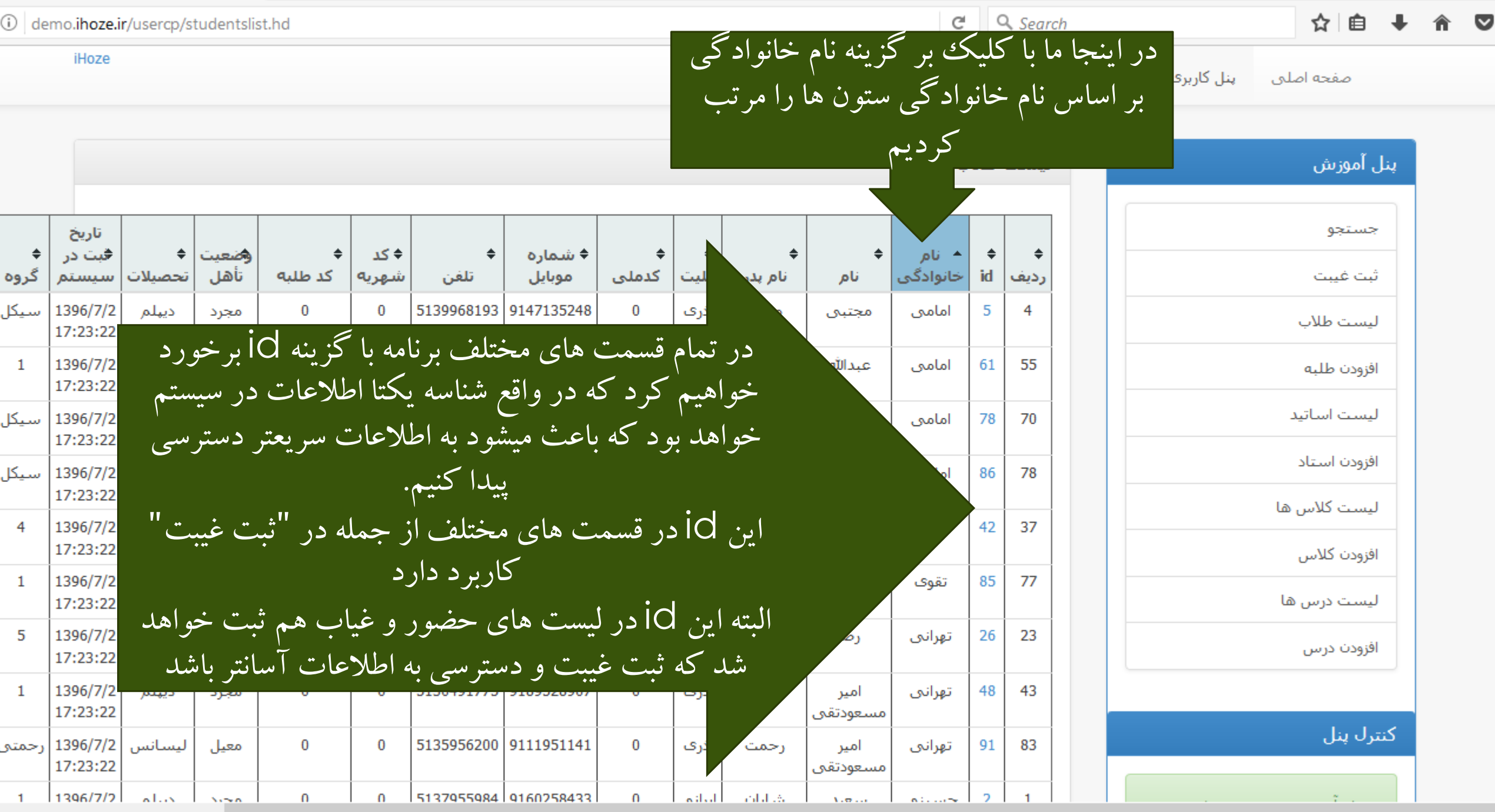

. .

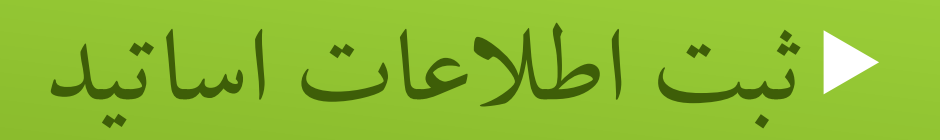

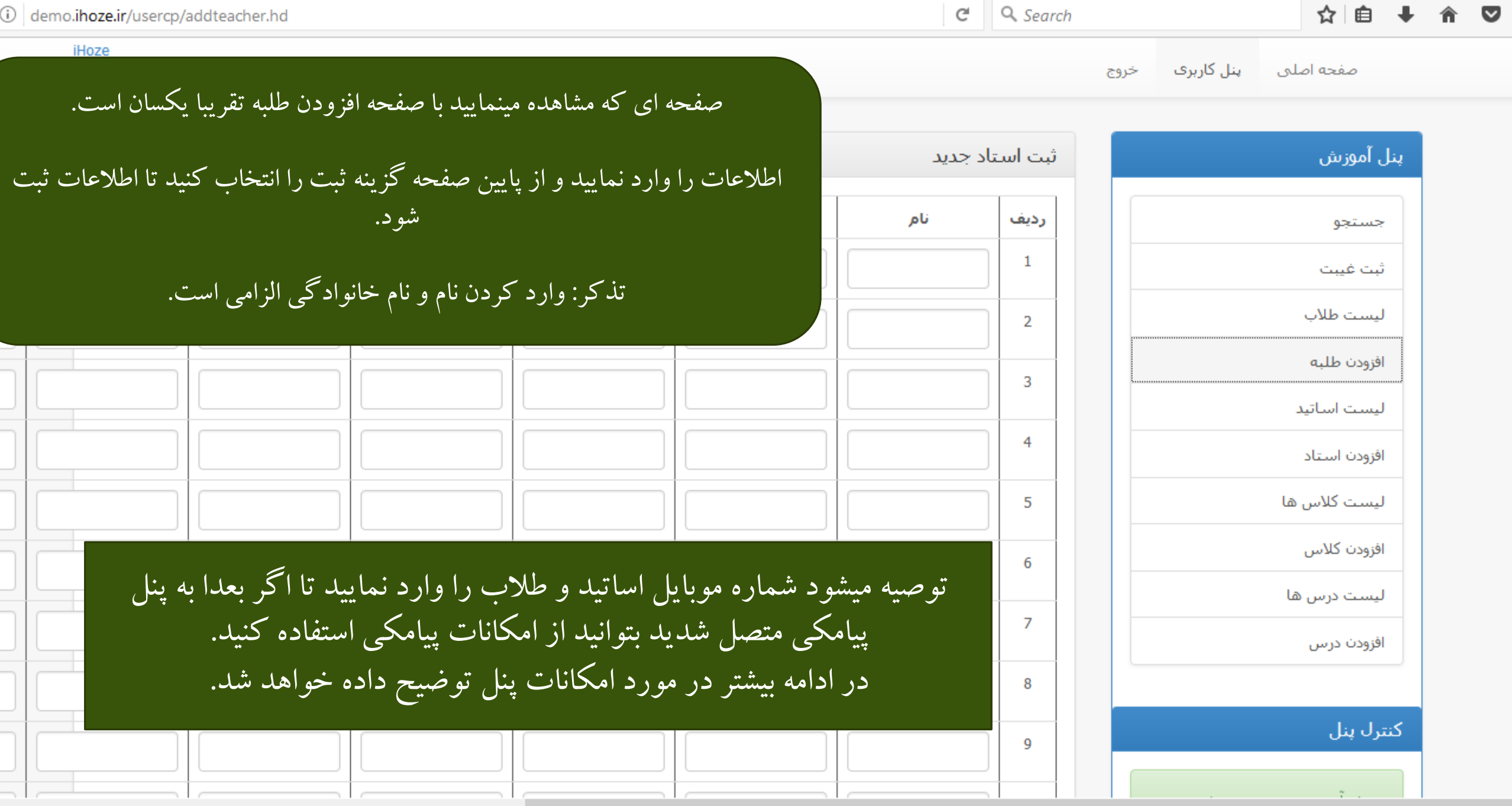

**Contract Contract Contract**  $\mathbb{Z}$ **Contract Contract**  $\sim$ 

- -

# نمایش لیست اساتید

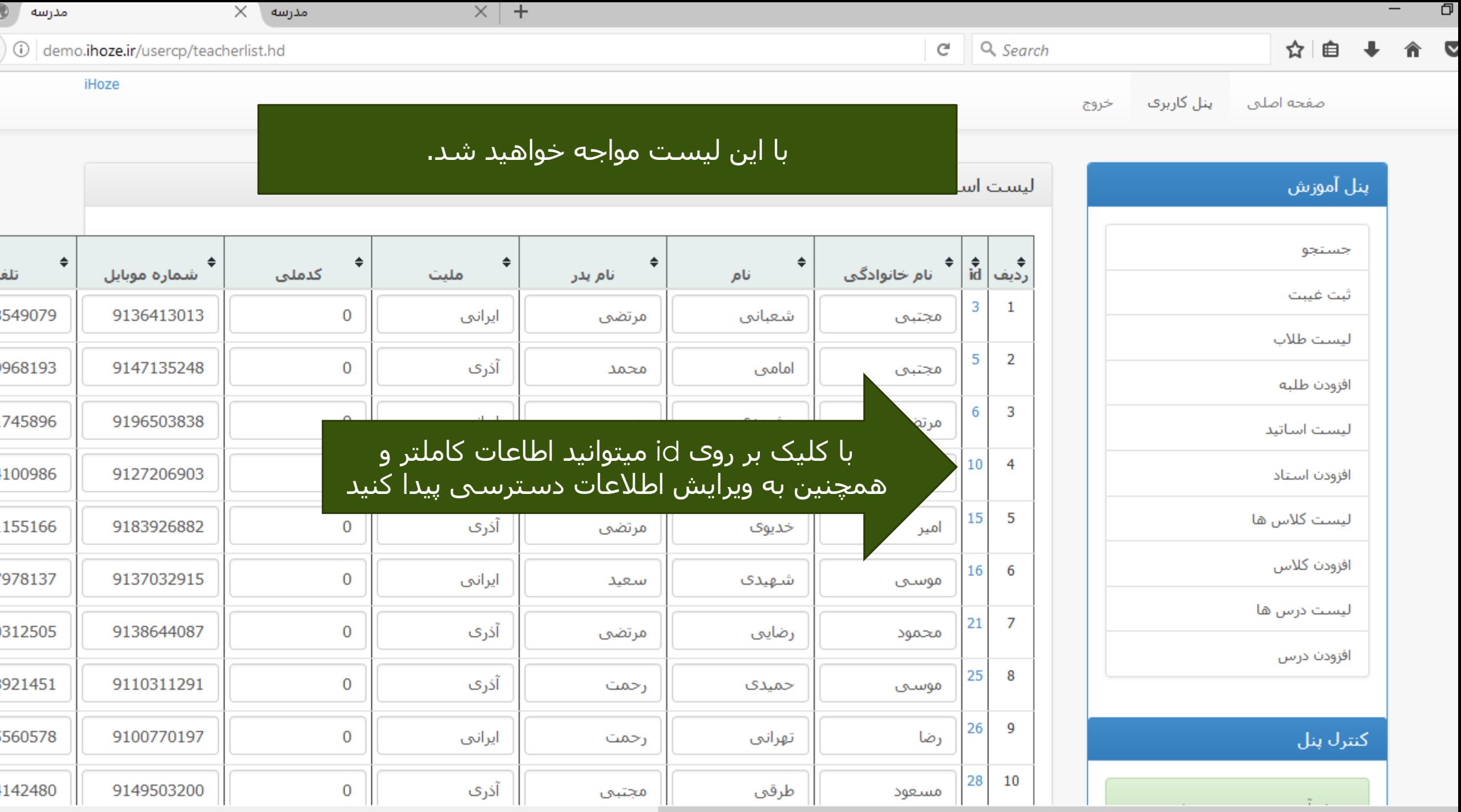

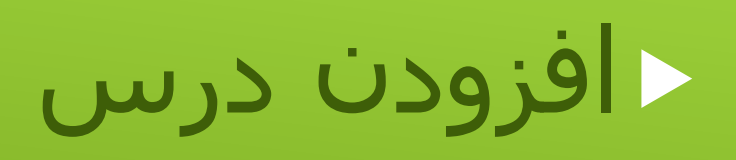

- برای اینکه بتوانید کالس های مدرسه را به سیستم اضافه نمایید الزم است که ابتدا درس های آنها را وارد سیستم نمایید
- تنها الزم است که درس ها را یک بار وارد سیستم نمایید تا برای همیشه از آنها استفاده کنید
- برخالف کالس ها که مربوط به یک سال تحصیلی هستند و برای سال تحصیلی جدید باید کالس ها را به سیستم معرفی نمایید چرا که معموال طالب کالس و همچنین استاد و ساعت درسی در هر سال تغییر میکنید و تا زمانی که سال تحصیلی مشخص نباشد امکان آرشیو اطالعات وجود نخواهد داشت.

#### ☆ 自  $\triangledown$

صفحه اصلہ

### در اینجا نام درس ، پایه مربوطه ، و همچنین تعداد نمرات<sub>ی</sub> که در طول سال که از طلاب در alemo.ihoze.ir/usercp/adddars<br>ا سیستم ثبت خواهد شد را وارد نمایید محدودیتی در تعداد نمرات نیست ا

#### بنل آموزش

ثبت درس جدید

جستجو

ثبت غيبت

ليست طلاب

افزودن طلبه

ليست اساتيد

افزودن استاد

ليست كلاس ها

افزودن كلاس

ليست درس ها

افزودت درس

كنترل ينل

خوش آمديد **محمد حسن نجيب** 

تعداد نمرات يايه نام رديف توضيحات  $\mathbf{1}$  $\left| \div \right|$  $\equiv$ 3  $\mathbf{1}$  $\overline{2}$  $\left| \div \right|$  $\left| \div \right|$ 3  $\mathbf{1}$ 3  $\left| \div \right|$  $\equiv$ 3  $\mathbf{1}$ 4  $\left| \rule{0cm}{1.4cm} \right|$  $\left| \div \right|$ 3  $\mathbf{1}$ 5  $\mathbf{1}$ 

تعداد نمرات غیر از نمره امتحانات شفاهی میباشد در قسمت افزودن كلاس ميتوانيد امتحان شفاهي را فعال نمایید تا برای آن کلاس امکان ثبت نمره شفاهی قرار بگیرد.

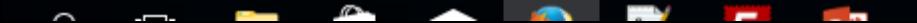

iHoz<sup>o</sup>

8:15 PM

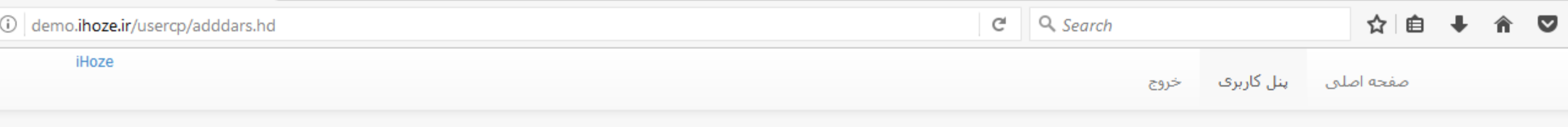

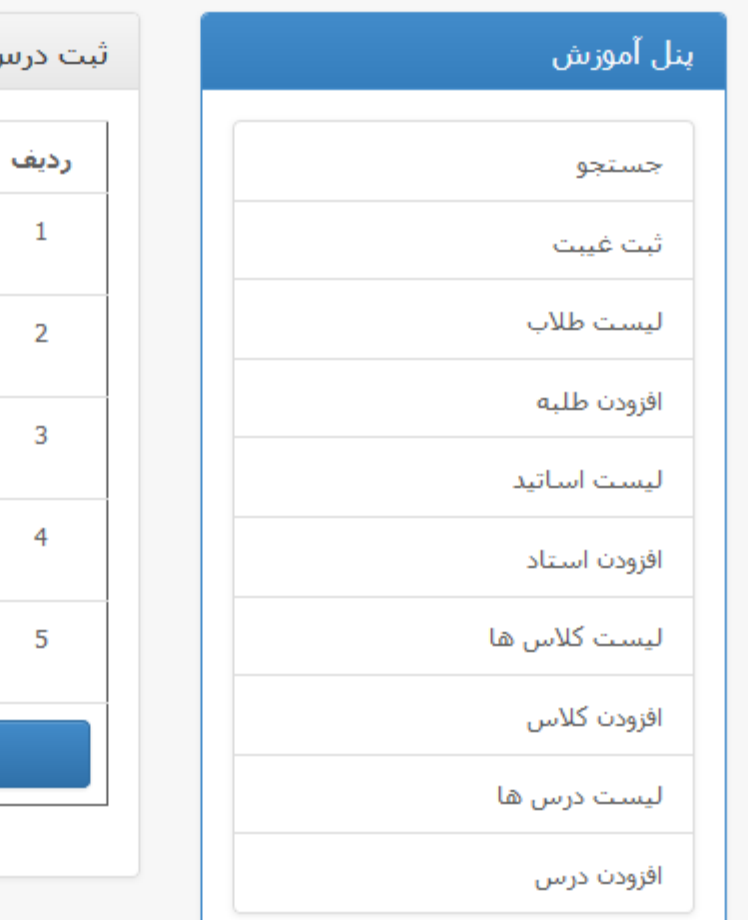

کنترل پنل

8:19 PM

خوش آمدید **محمد حسن تجیب** 

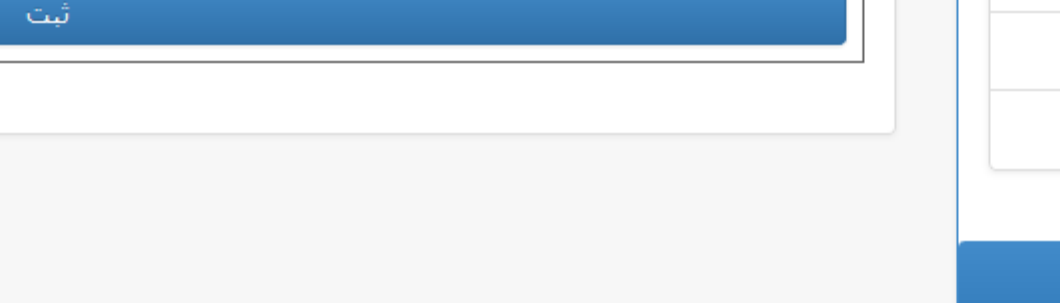

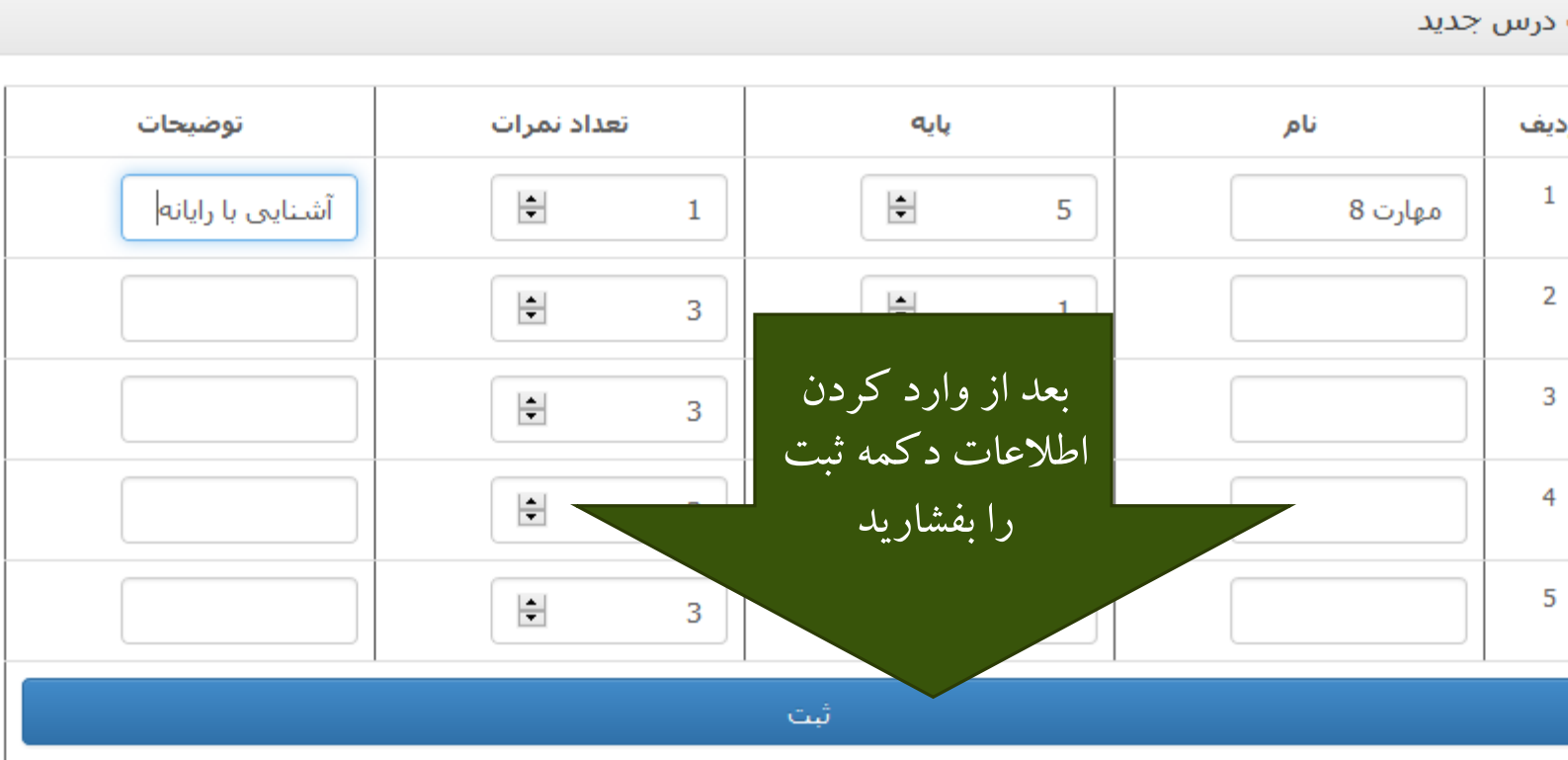

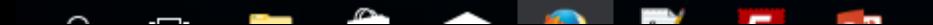

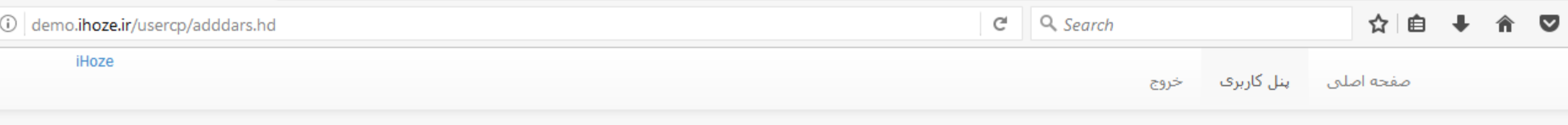

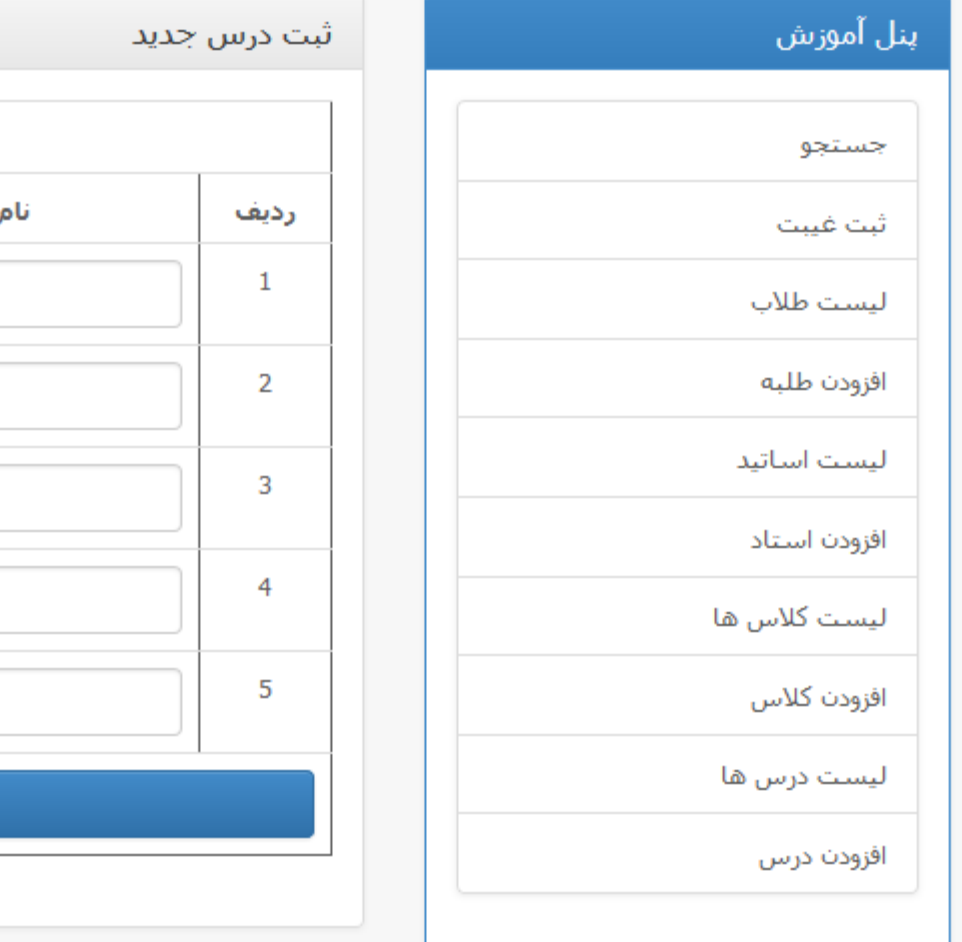

### كنترل پنل

8:19 PM

خوش آمدید **محمد حسن نجیب** 

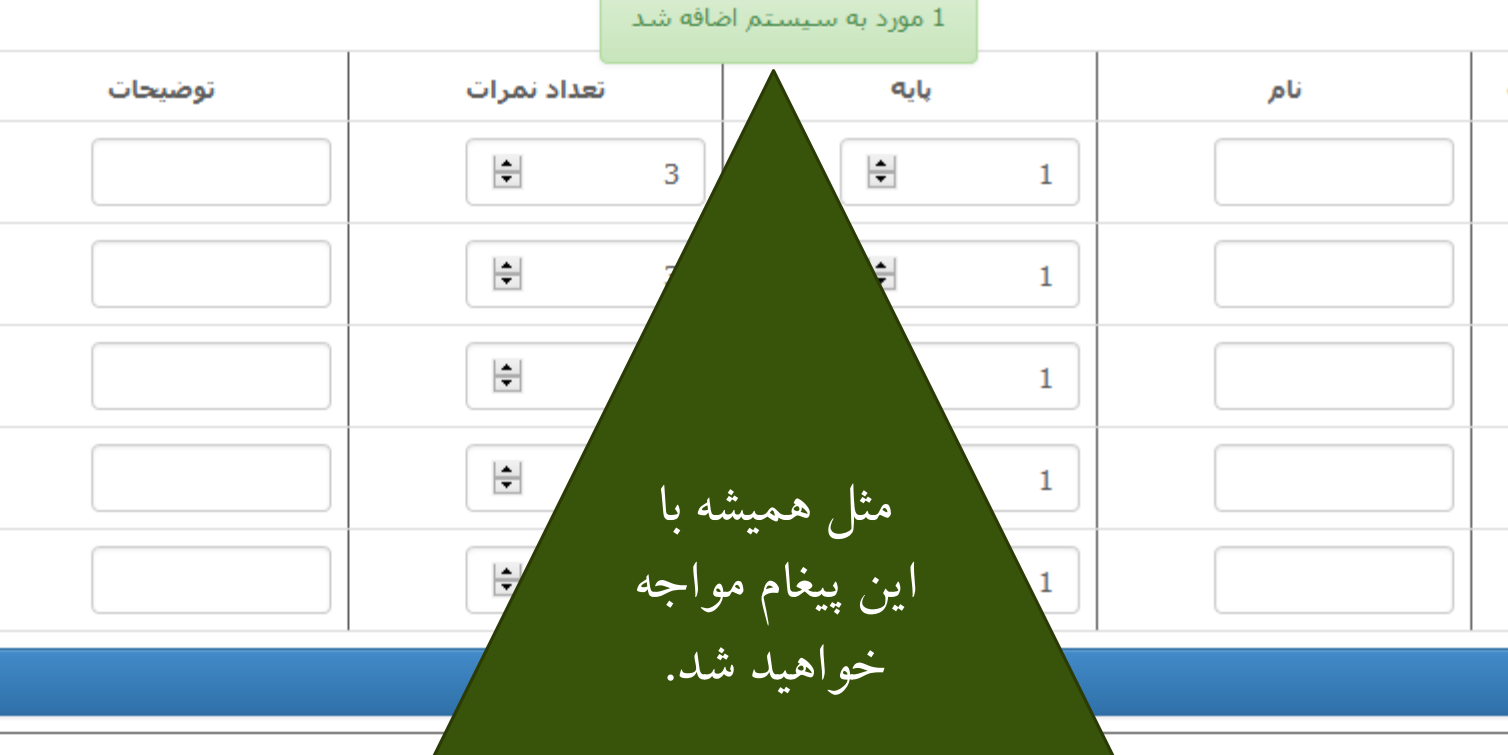

 $\sim$ **Property Community**  $\sim$ **Contract Contract** 

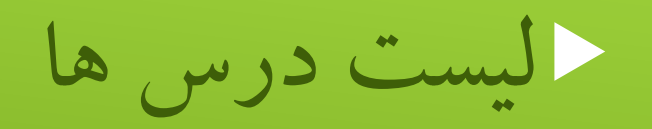

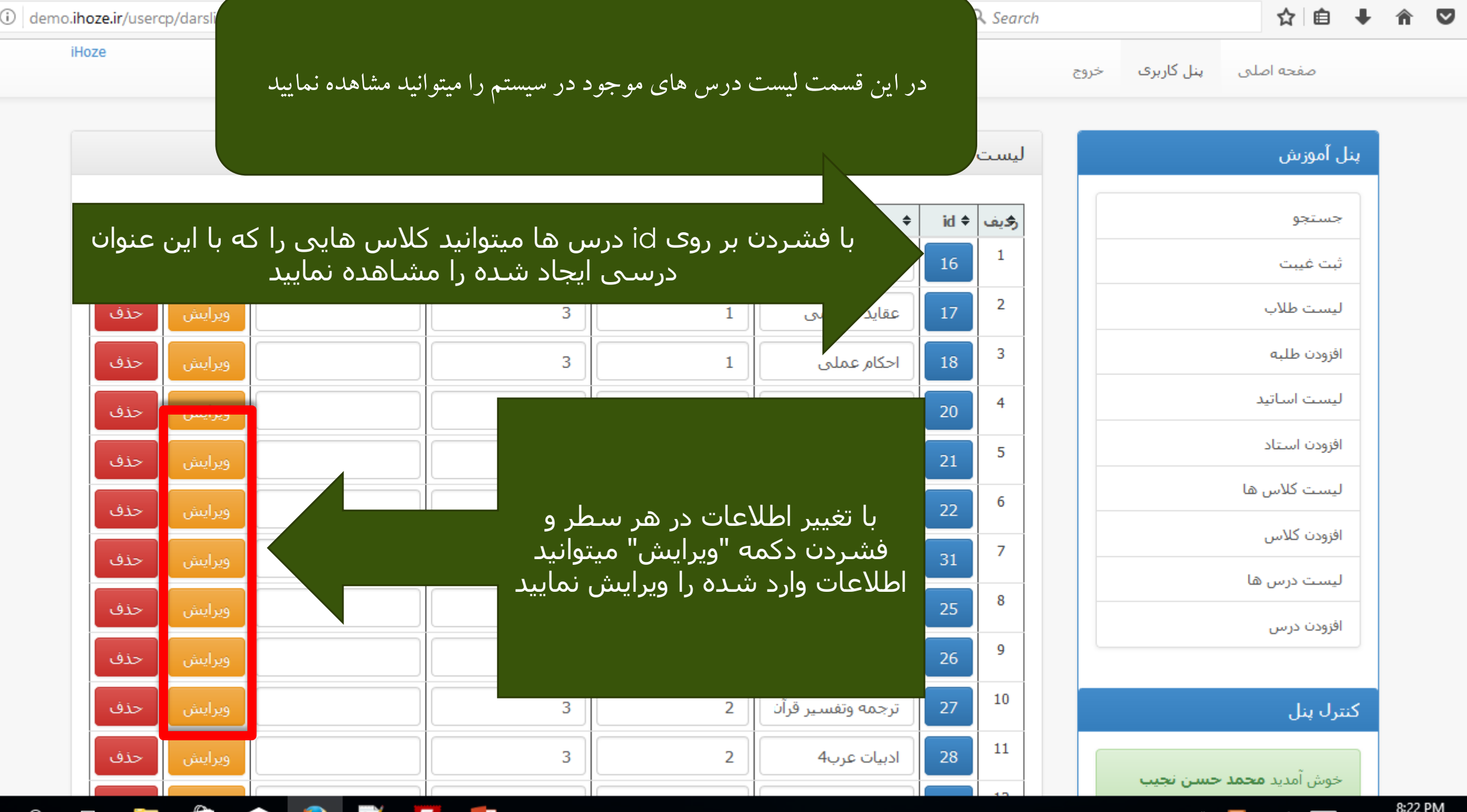

∼

and the state of the state of the state of

--

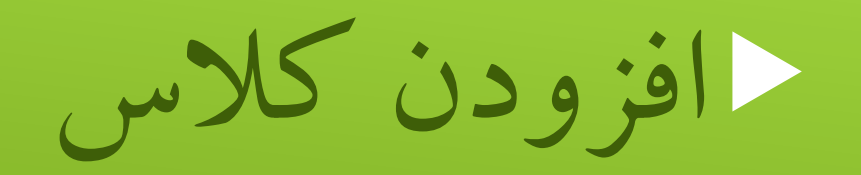

- دقت نمایید که برای ورود به این قسمت رعایت این موارد ضروری است
- شما باید اطالعات استادی که میخواهید در این کالس انتخاب نمایید را وارد سیستم کرده باشید.
	- اطالعات درس را نیز باید به سیستم داده باشید
	- اگر مدرس و زمان درس هم مشخص شده باشد میتوانید آنها را وارد نمایید
		- البته در تمامی مراحل امکان ویرایش این اطالعات وجود دارد.

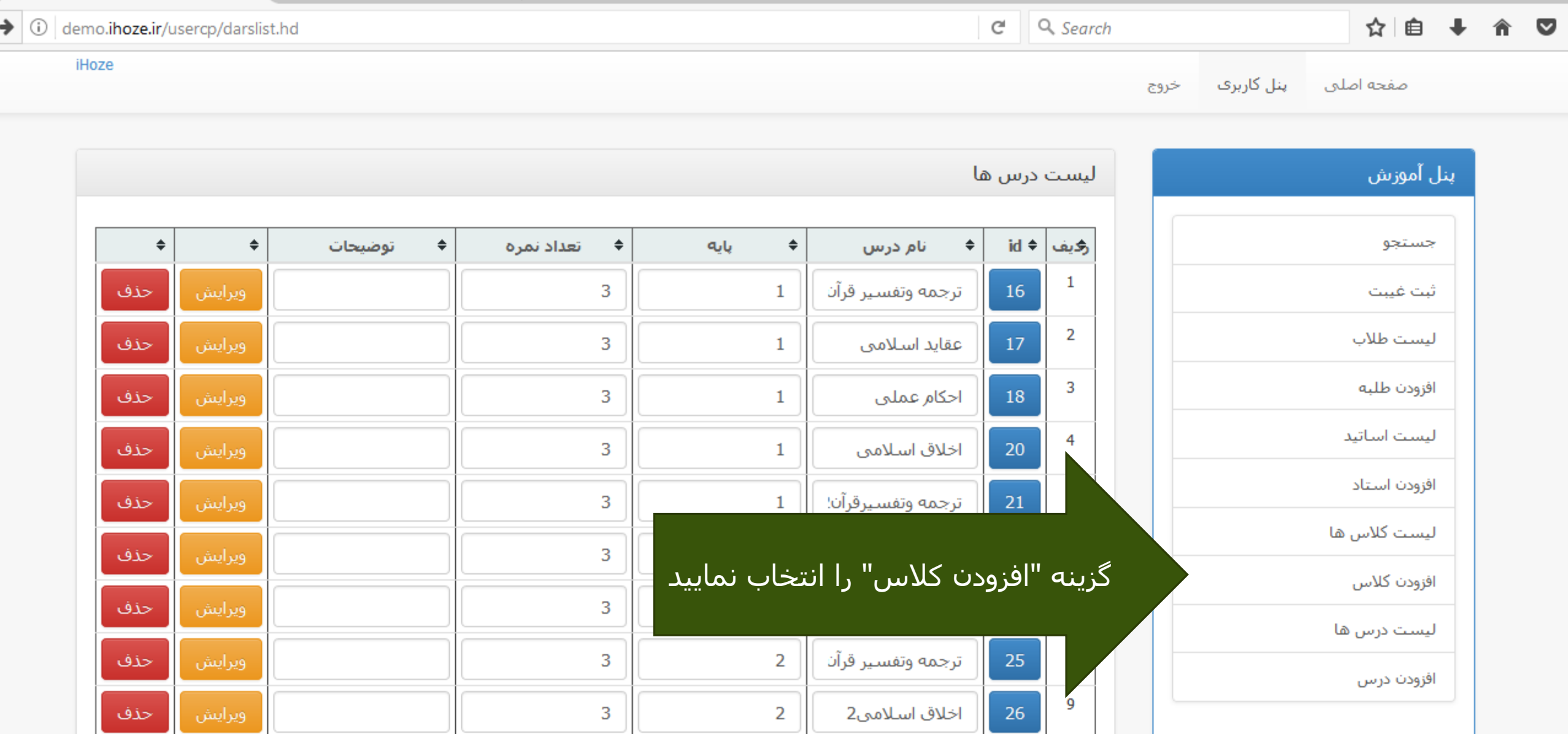

 $\overline{2}$ 

 $\overline{2}$ 

ترجمه وتفسير قرآن

ادبيات عرب4

 $\overline{3}$ 

 $\overline{3}$ 

كنترل پنل

8:30 PM

خوش آمدید **محمد حسن نجیب** 

10

11

 $27<sub>z</sub>$ 

 $28\,$ 

m.  $\sim$ ÷ **COMPANY** 

ويرايش

ويرايش

حذف

حذف

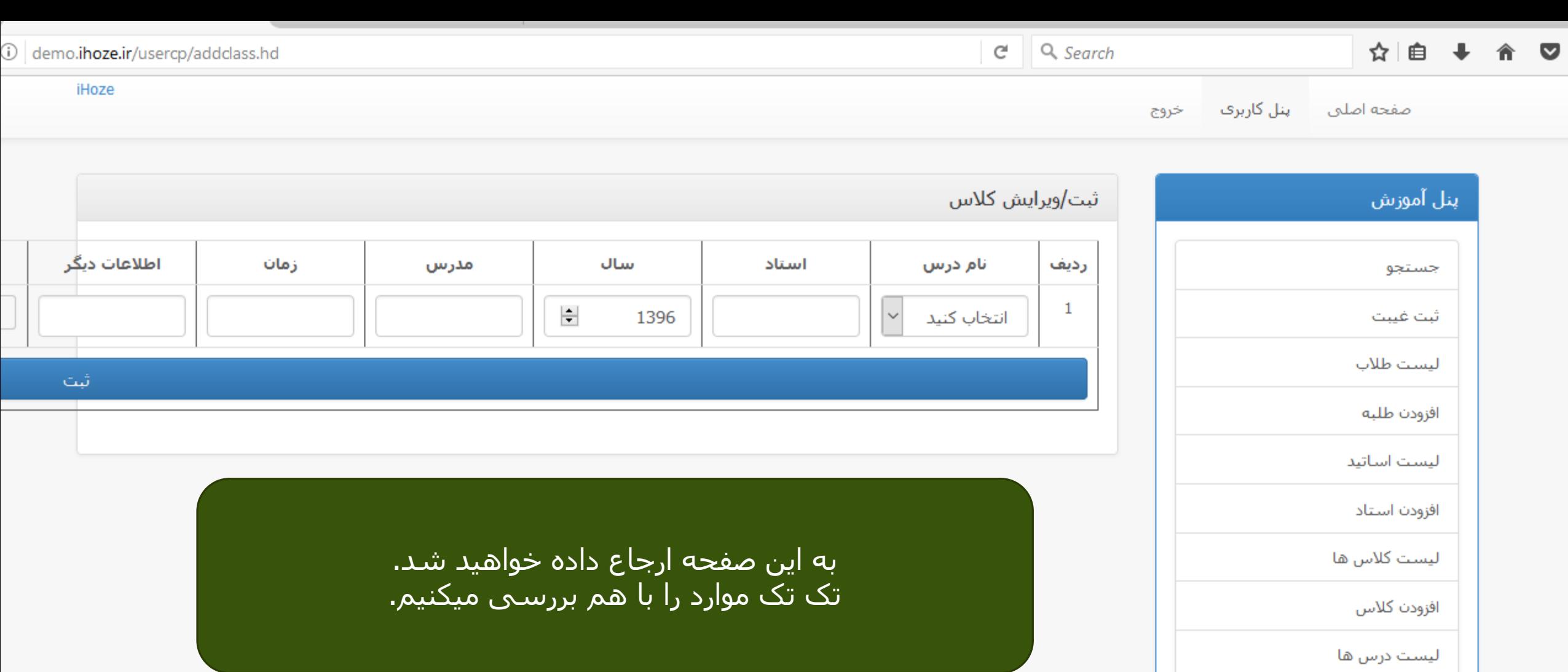

افزودن درس

 $\sim$ 

I

کنترل پنل

8:30 PM

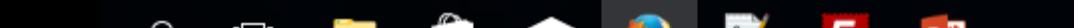

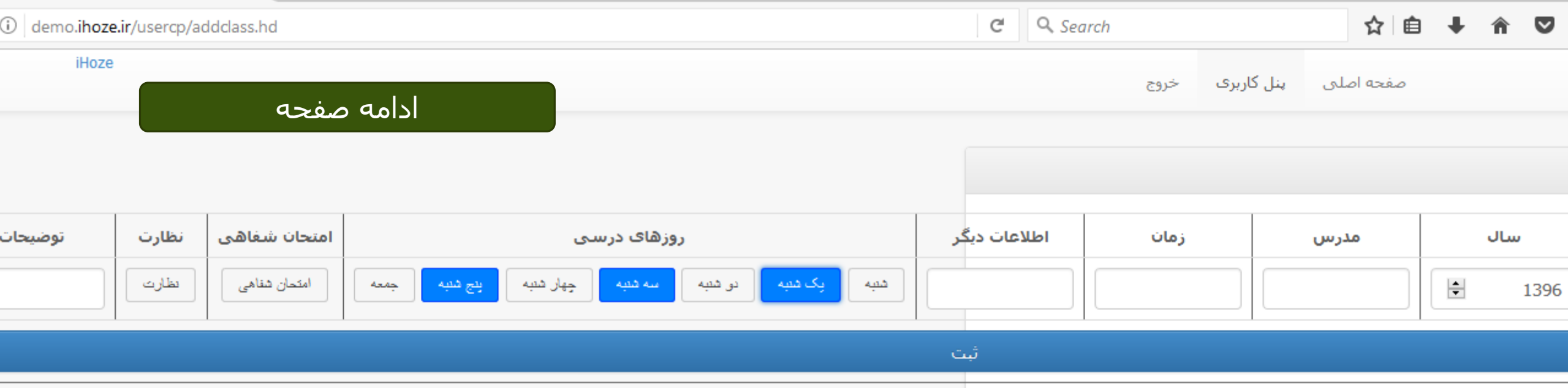

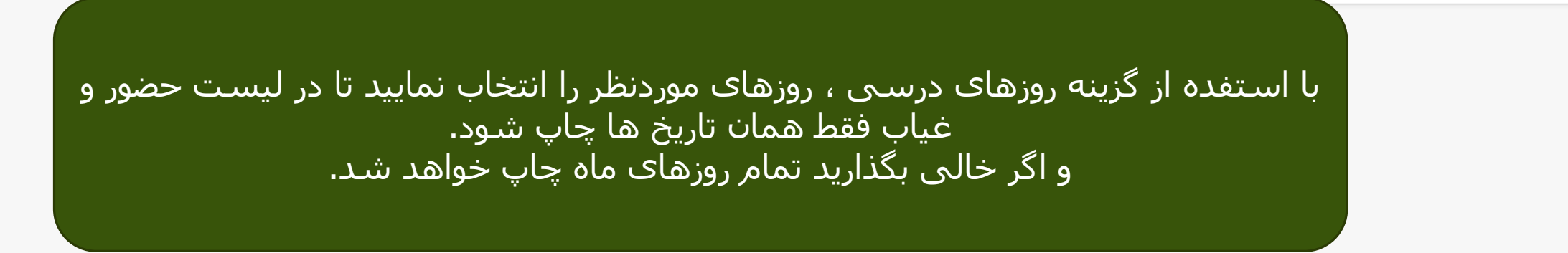

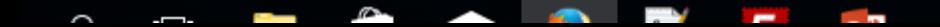

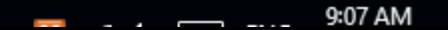

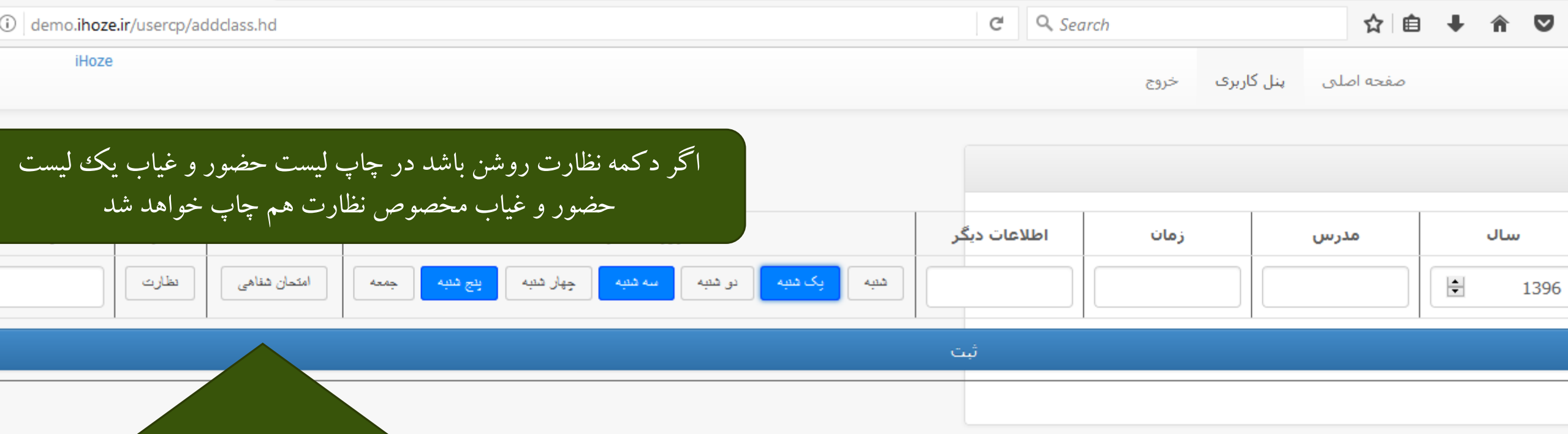

اگر این کالس امتحان شفاهی دارد میتوانید ان را فعال کنید که بعدا در ثبت نمرات محل امتحان شفاهی باز باشد

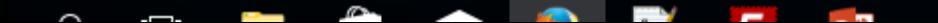

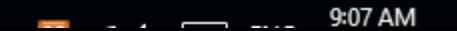

نمونه ثبت کالس

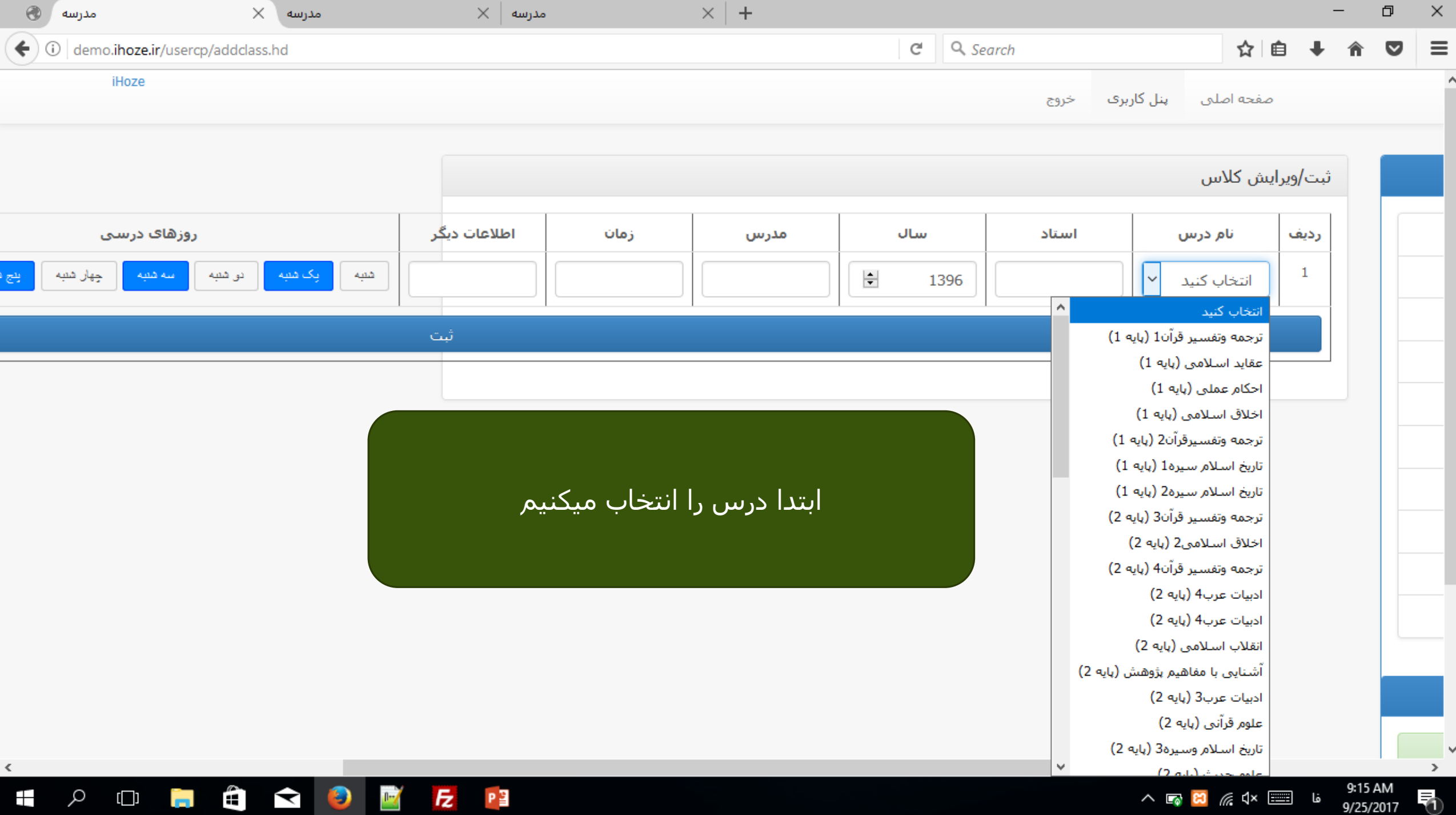

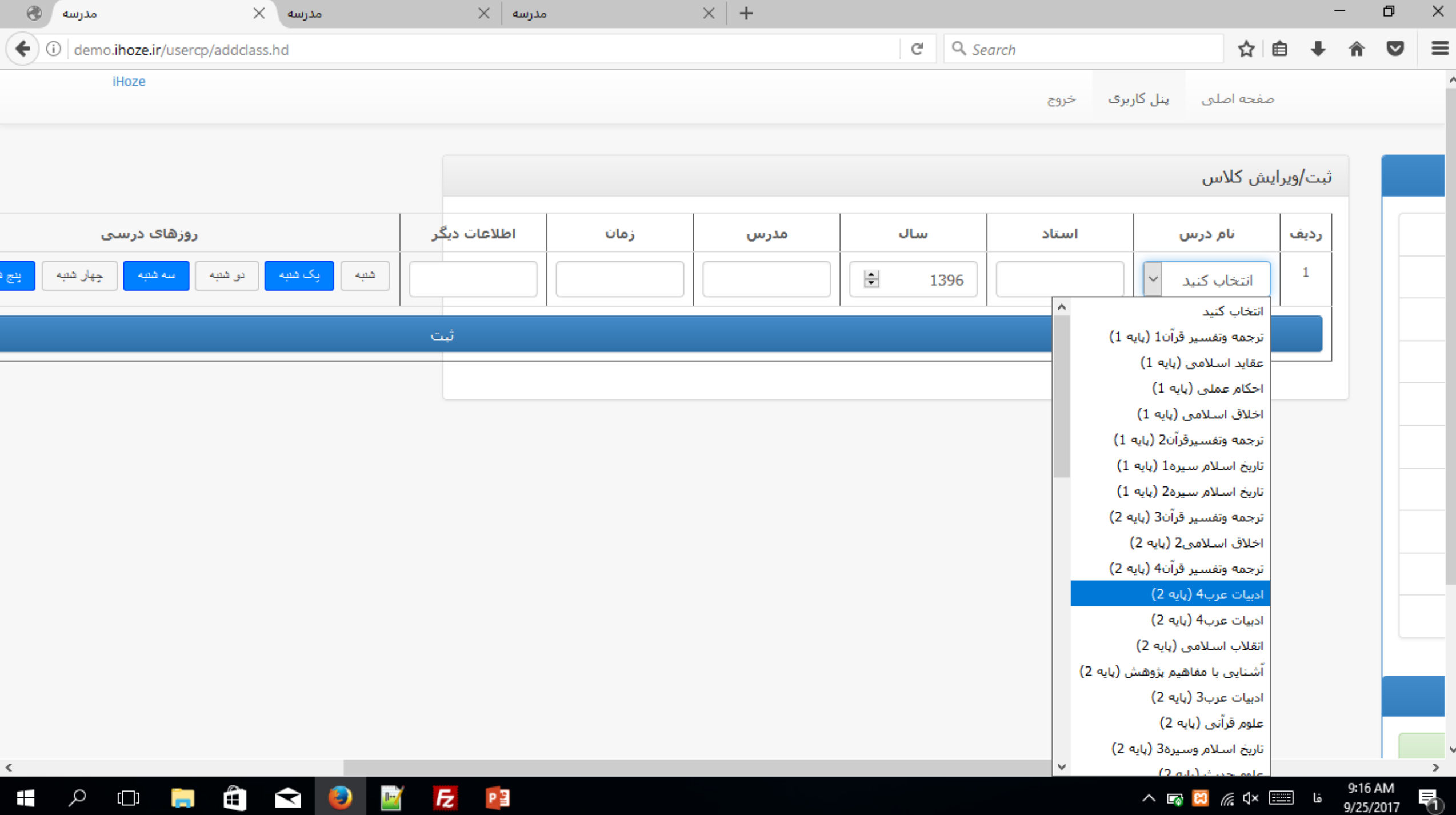

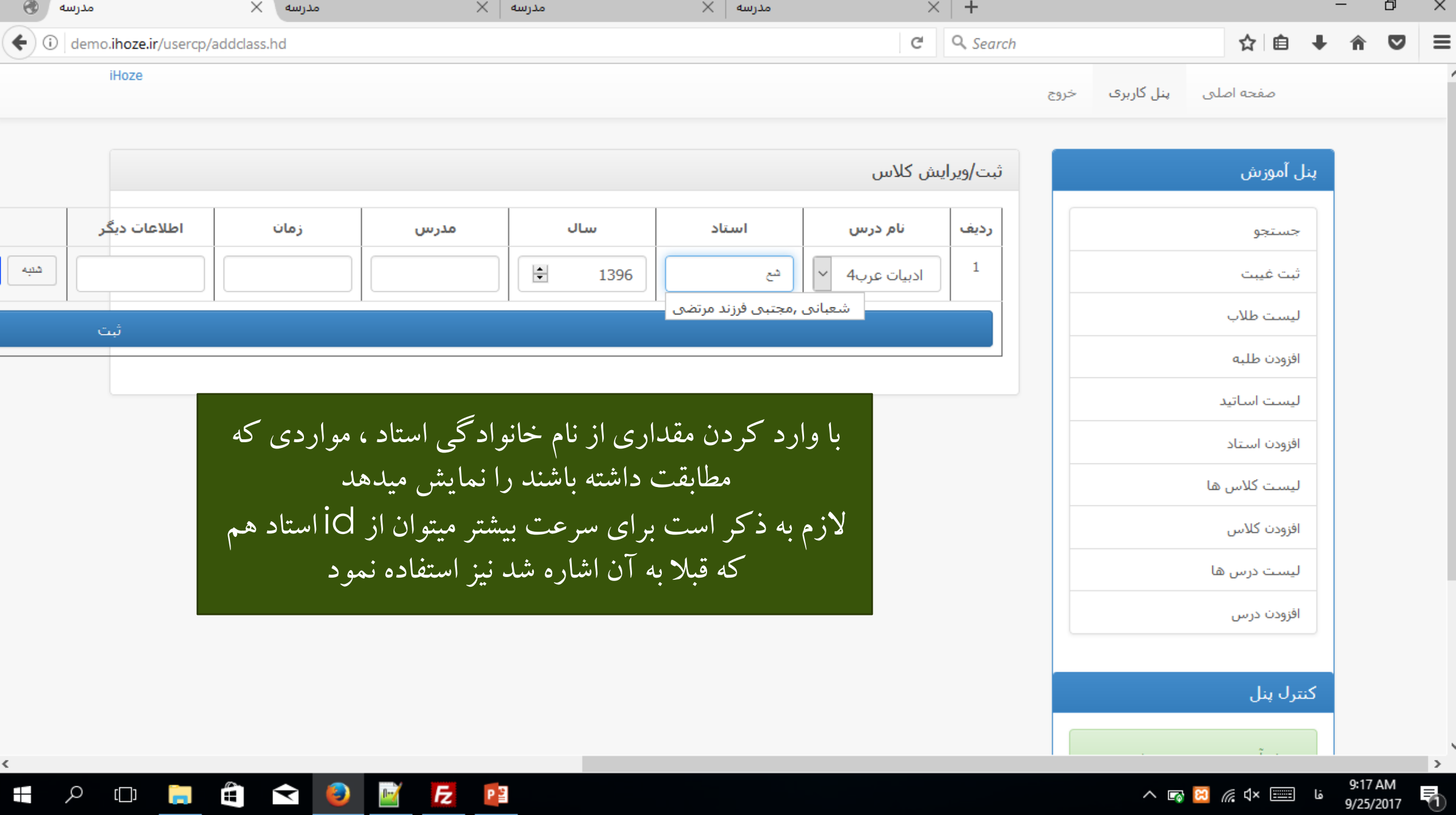

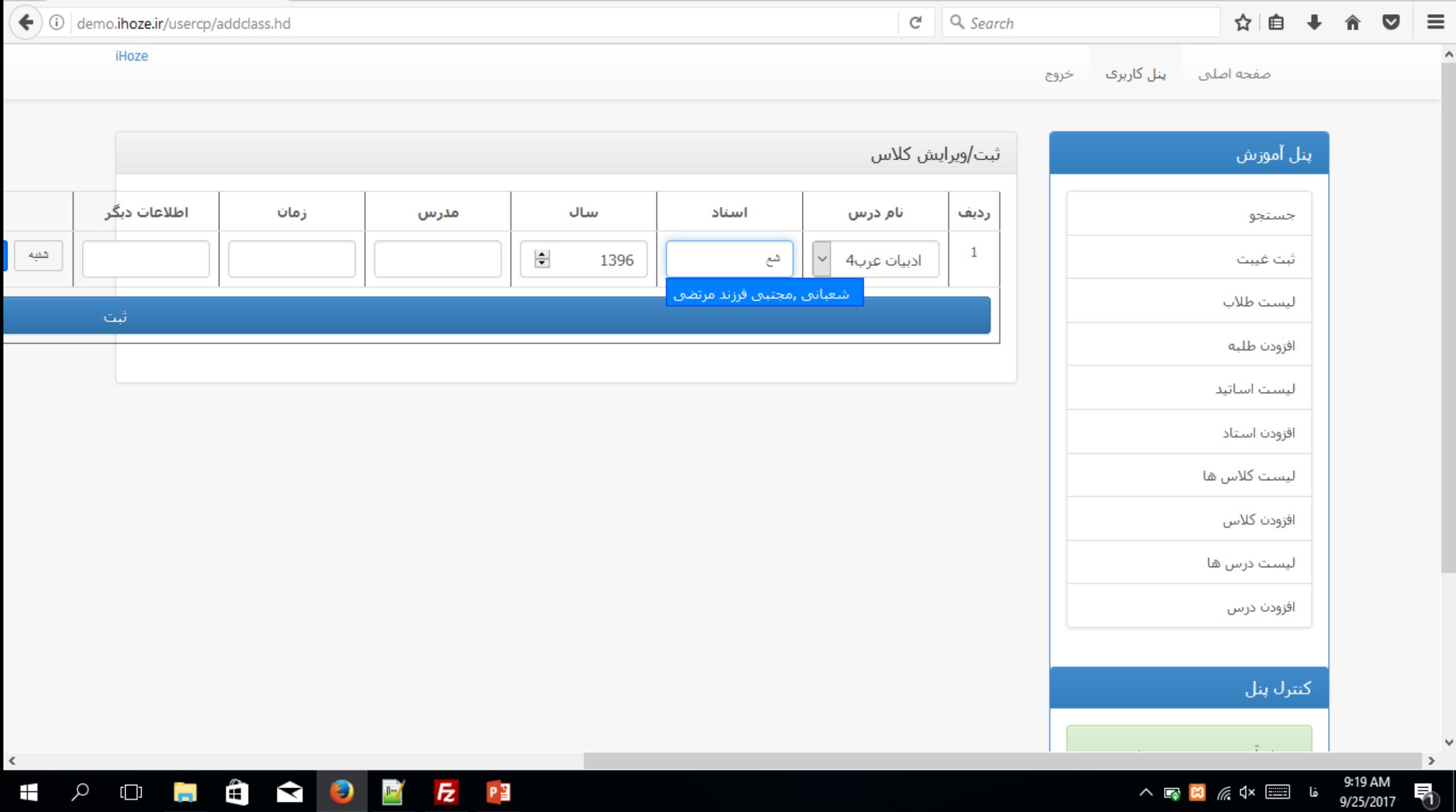

 $\forall$ 

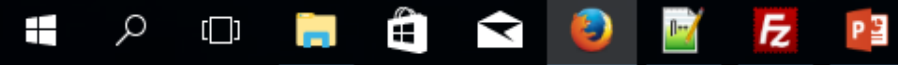

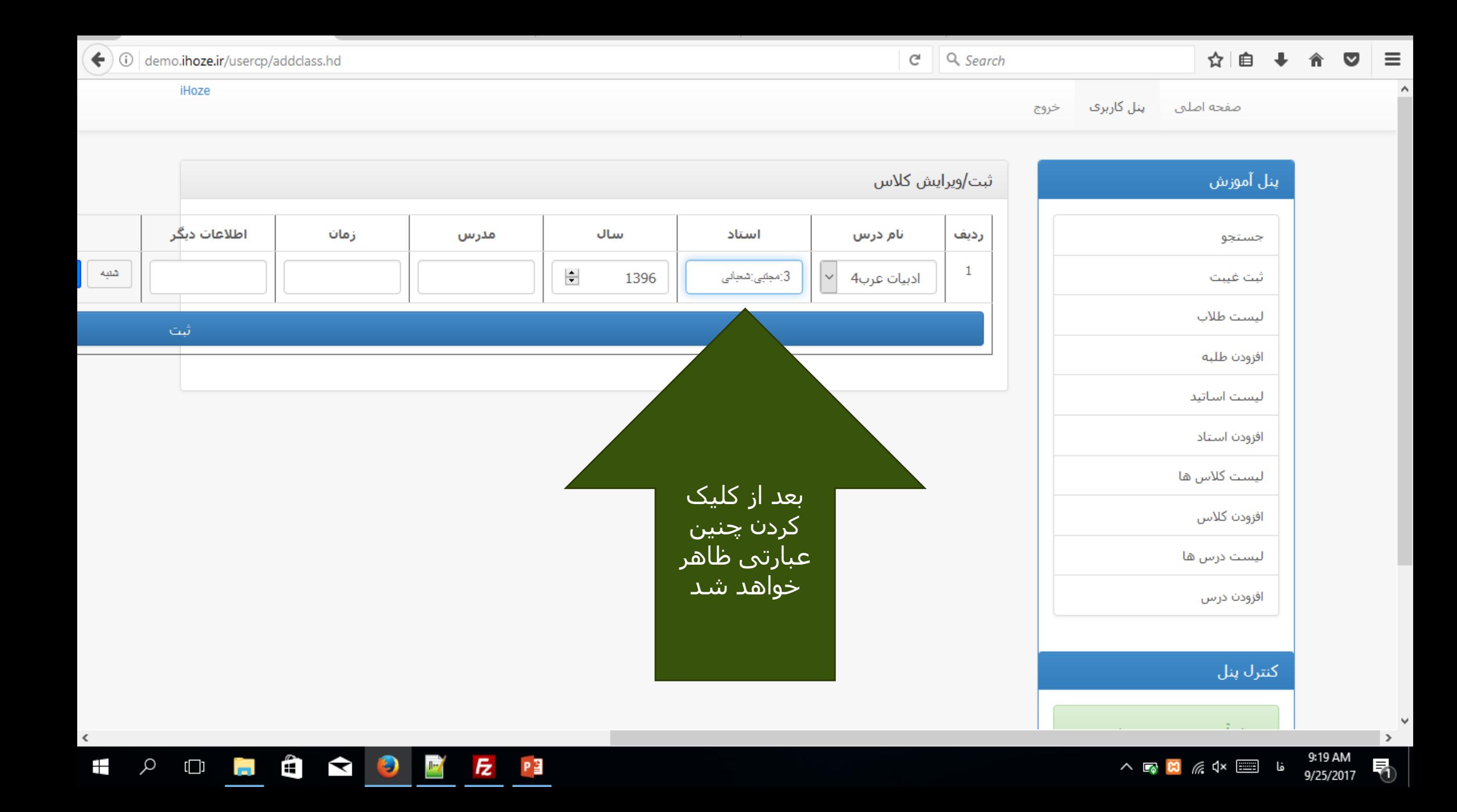

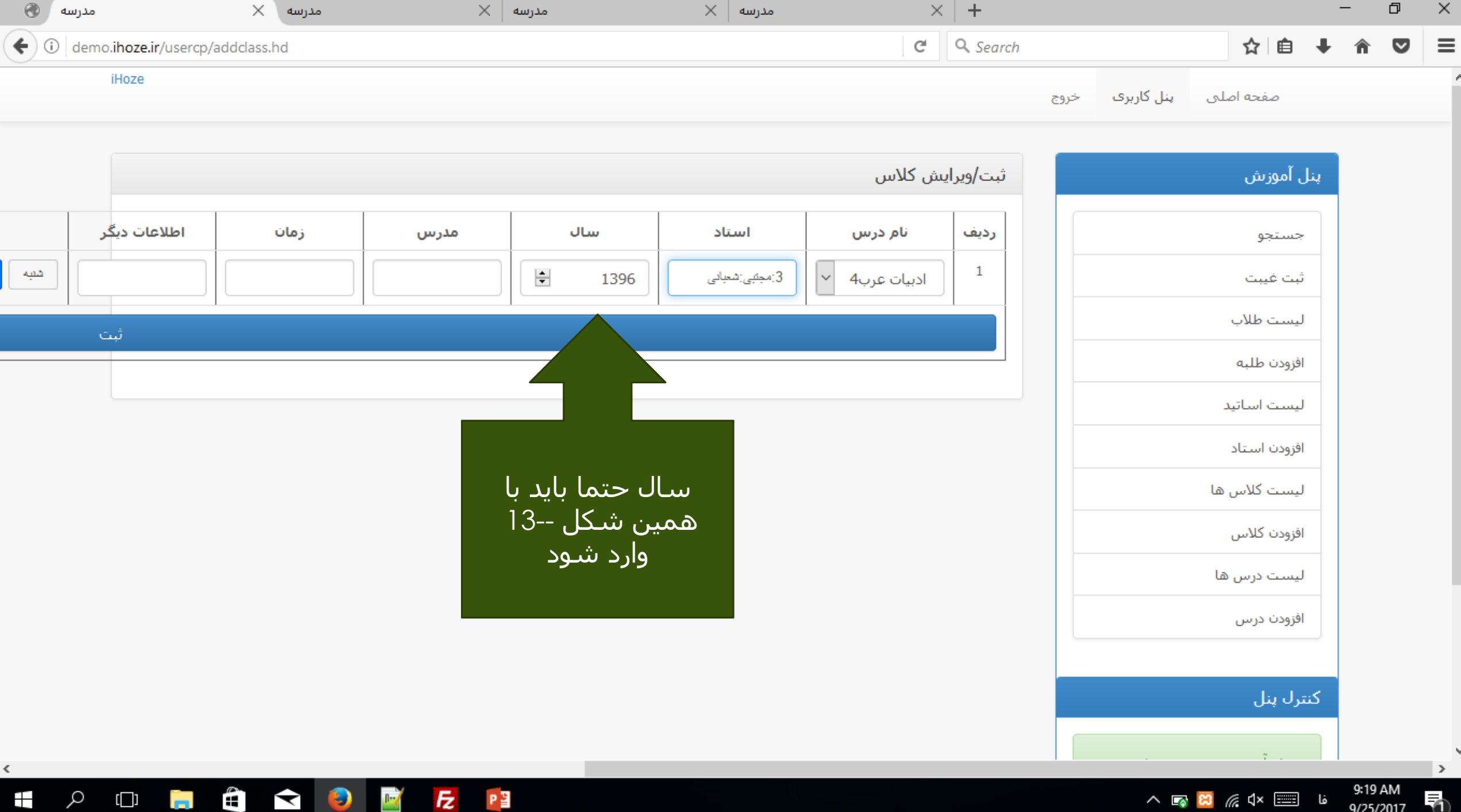

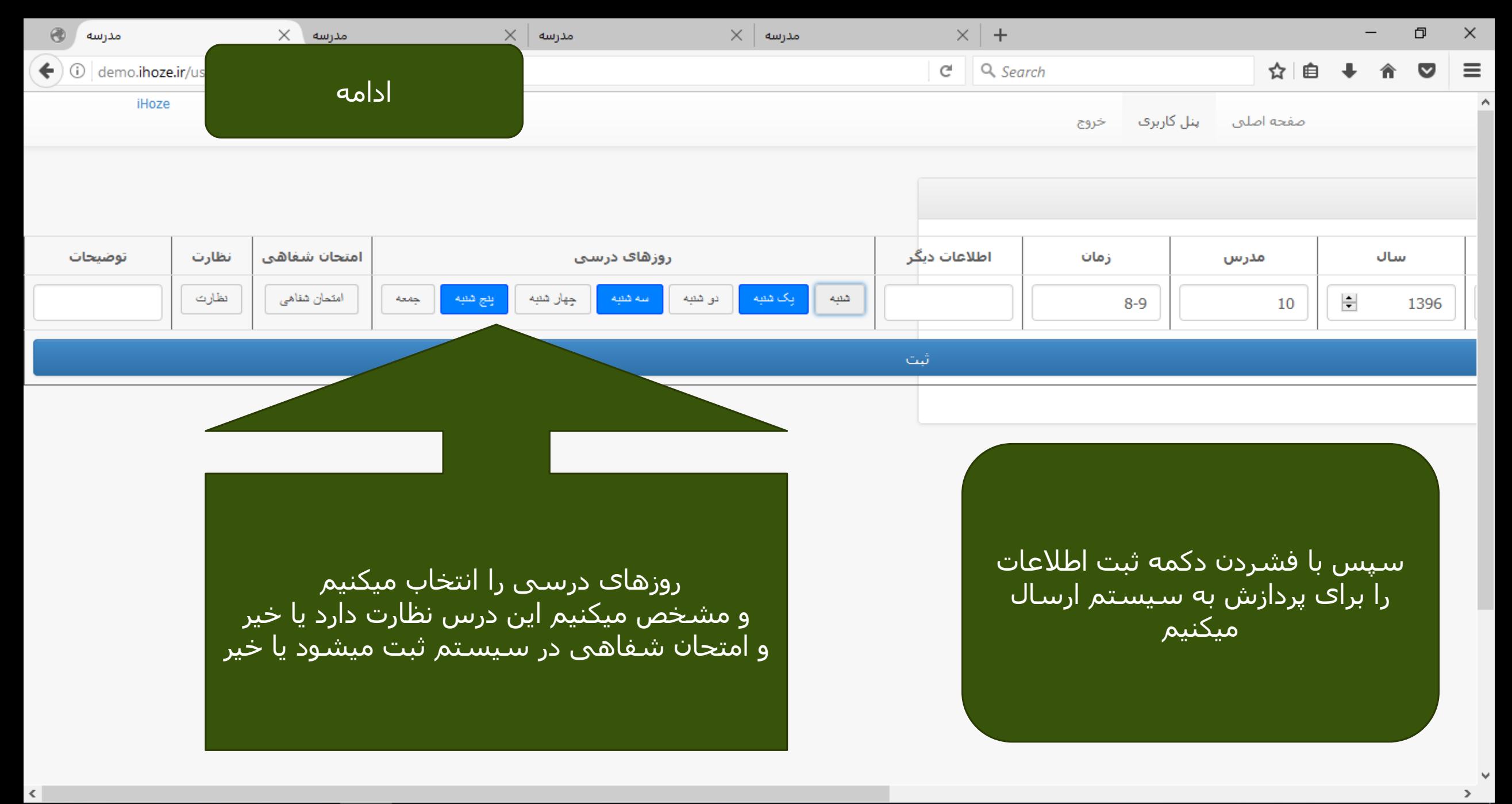

9:22 AM<br>9/25/2017

₹

ما ا⊟ ×4) <mark>⊠ ⊗</mark> ∧

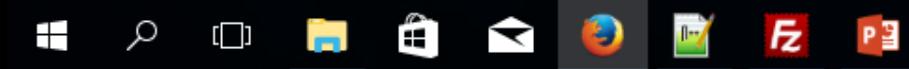

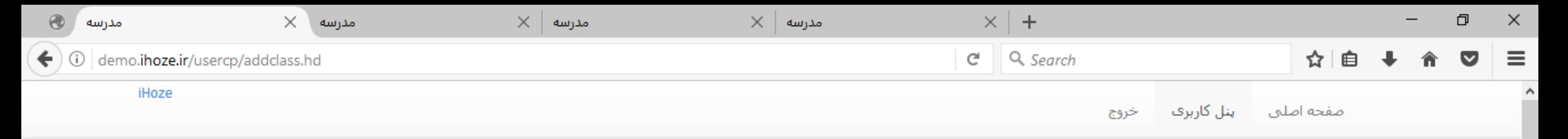

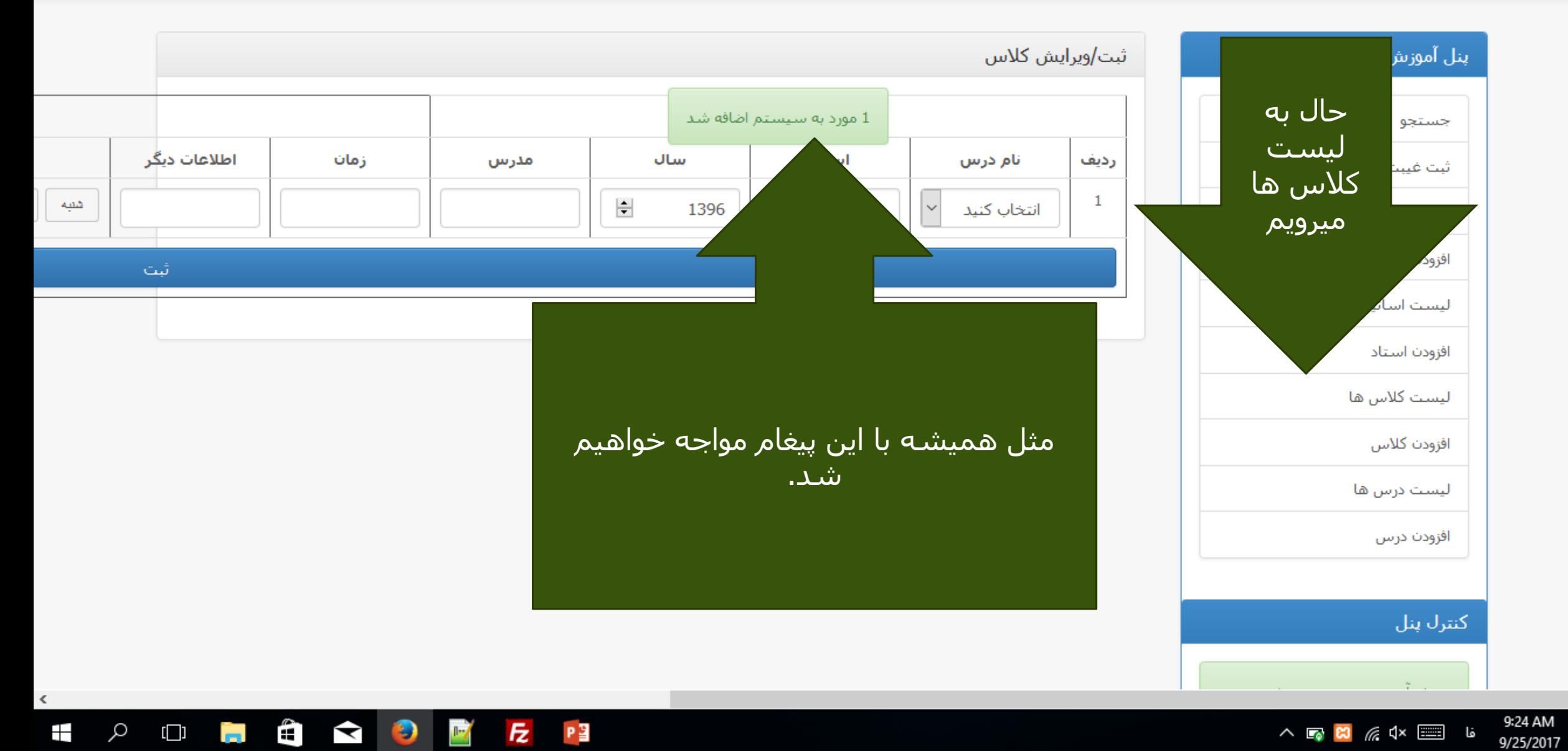

 $\checkmark$ 

 $\rightarrow$ 

₹

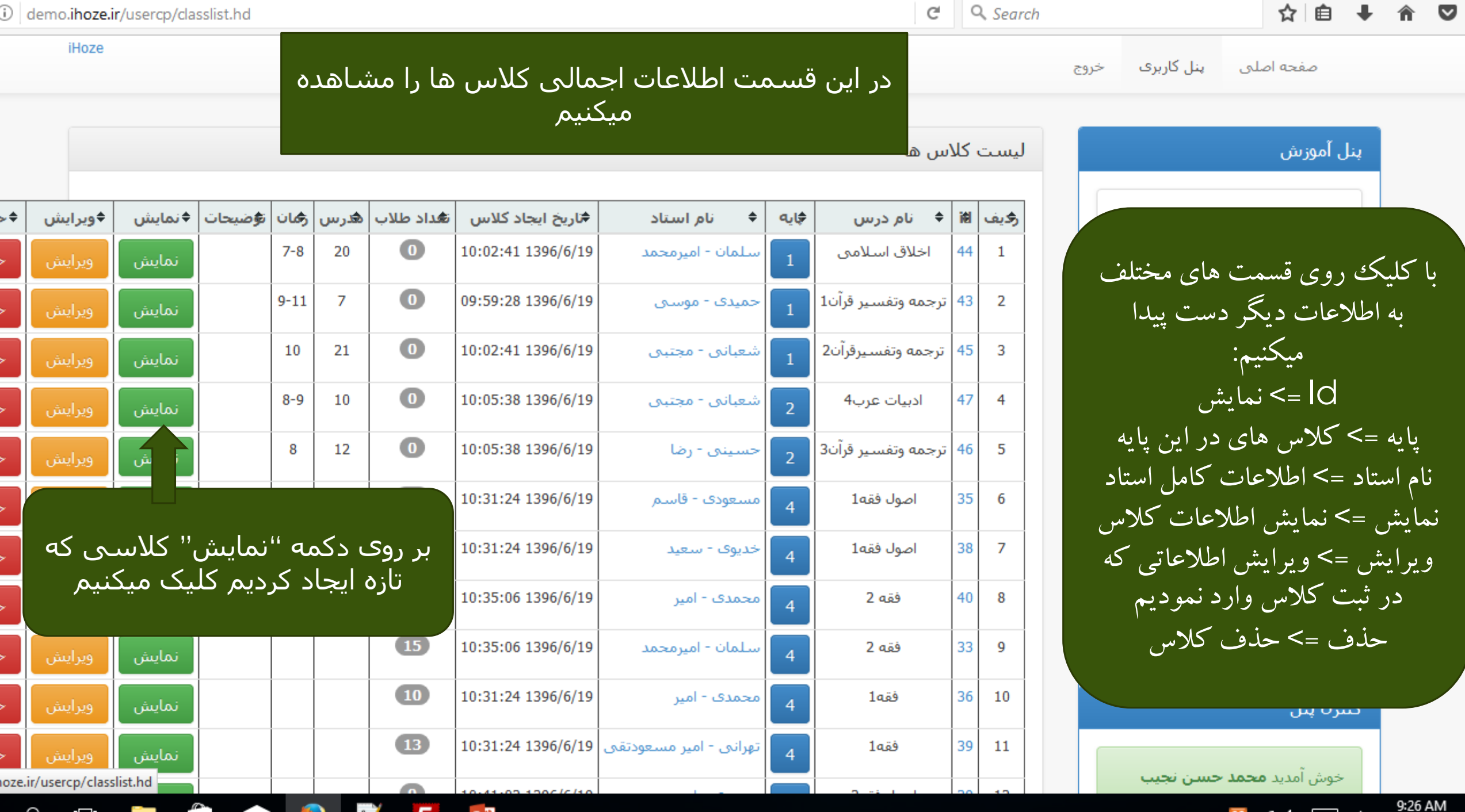

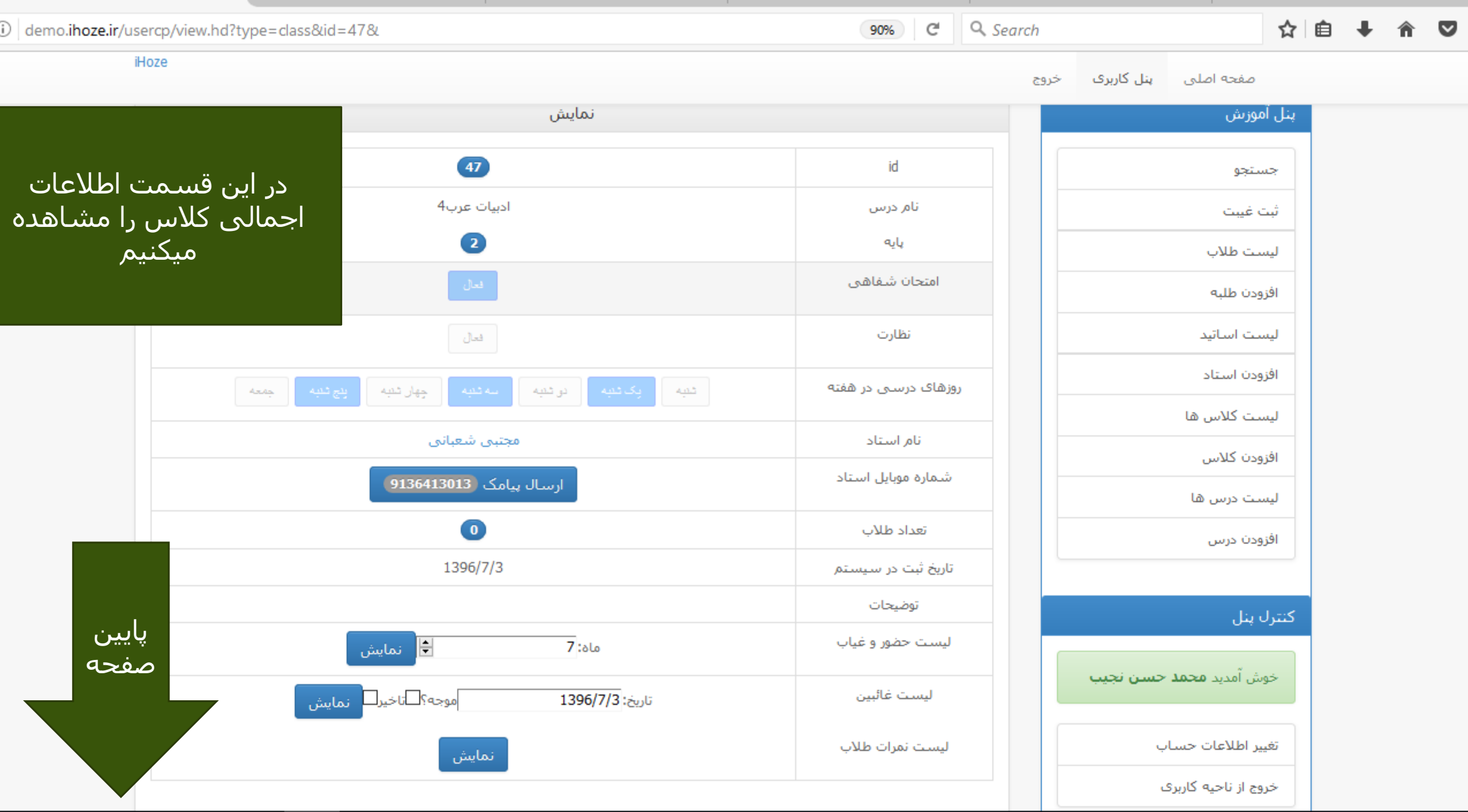

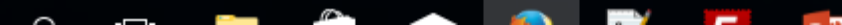

9:41 AM

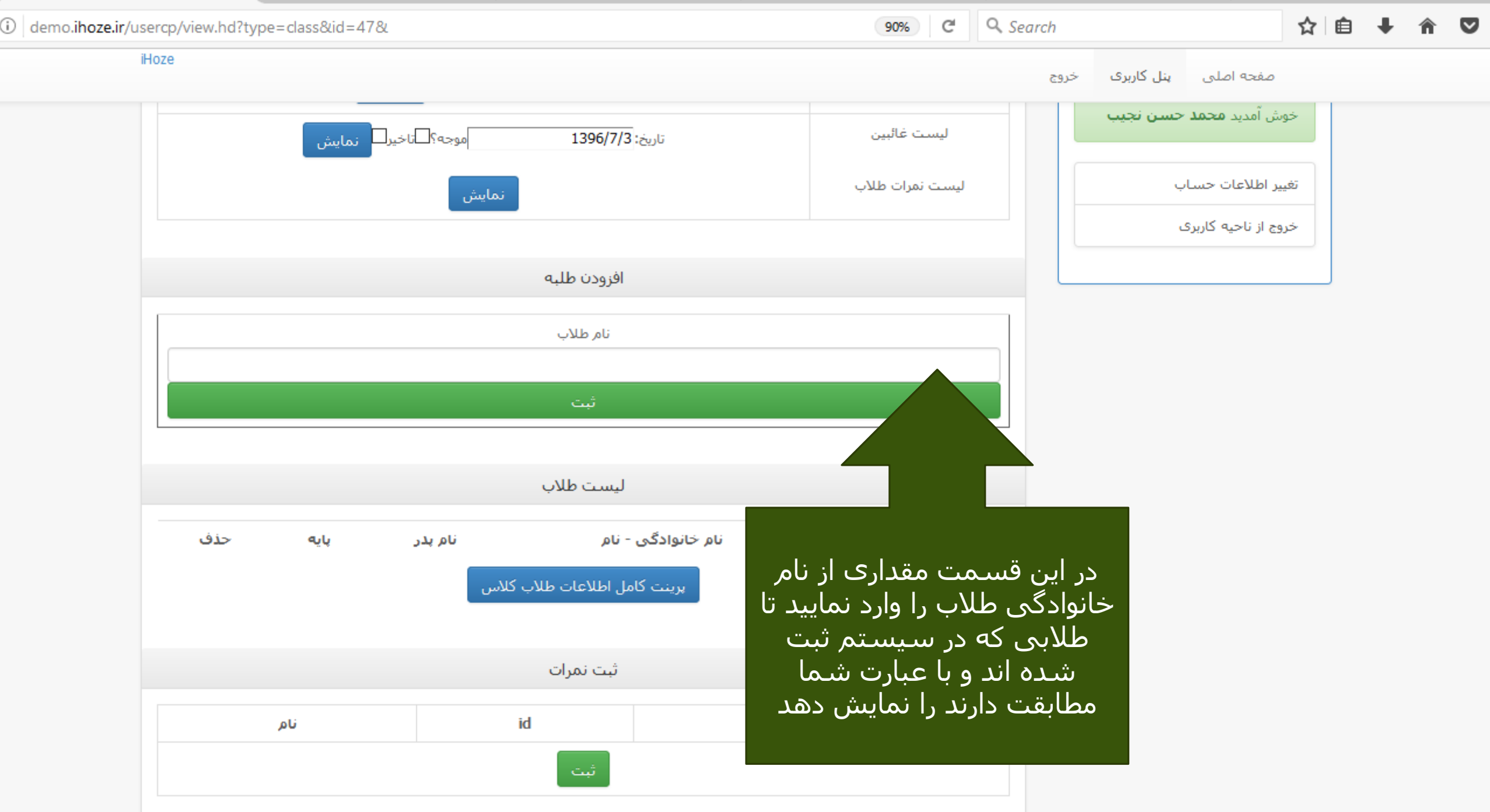

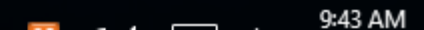

œ.  $\sim$ **CONTRACTOR**  $\sim$ **Contract Contract** 

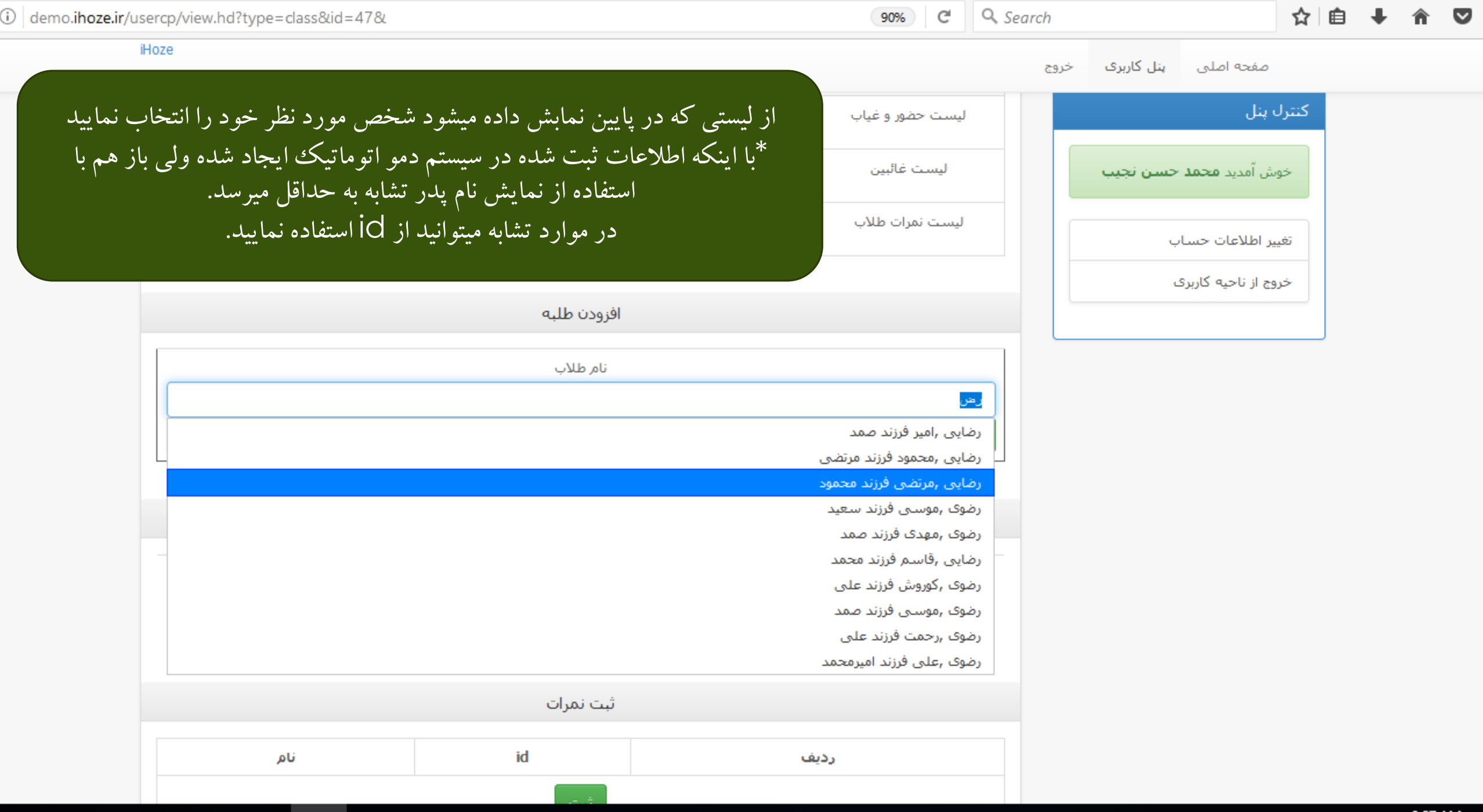

9:57 AM

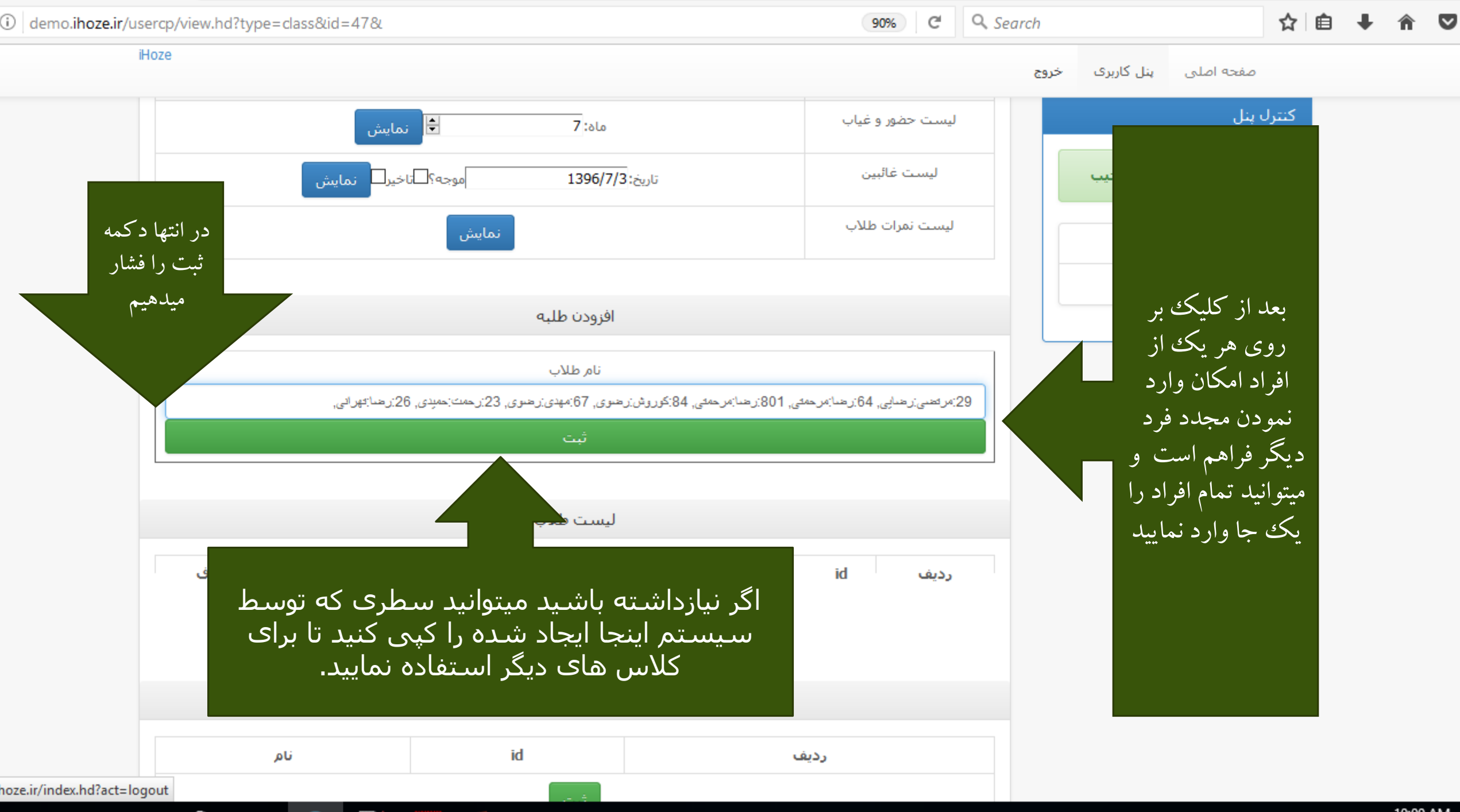

10:00 AM

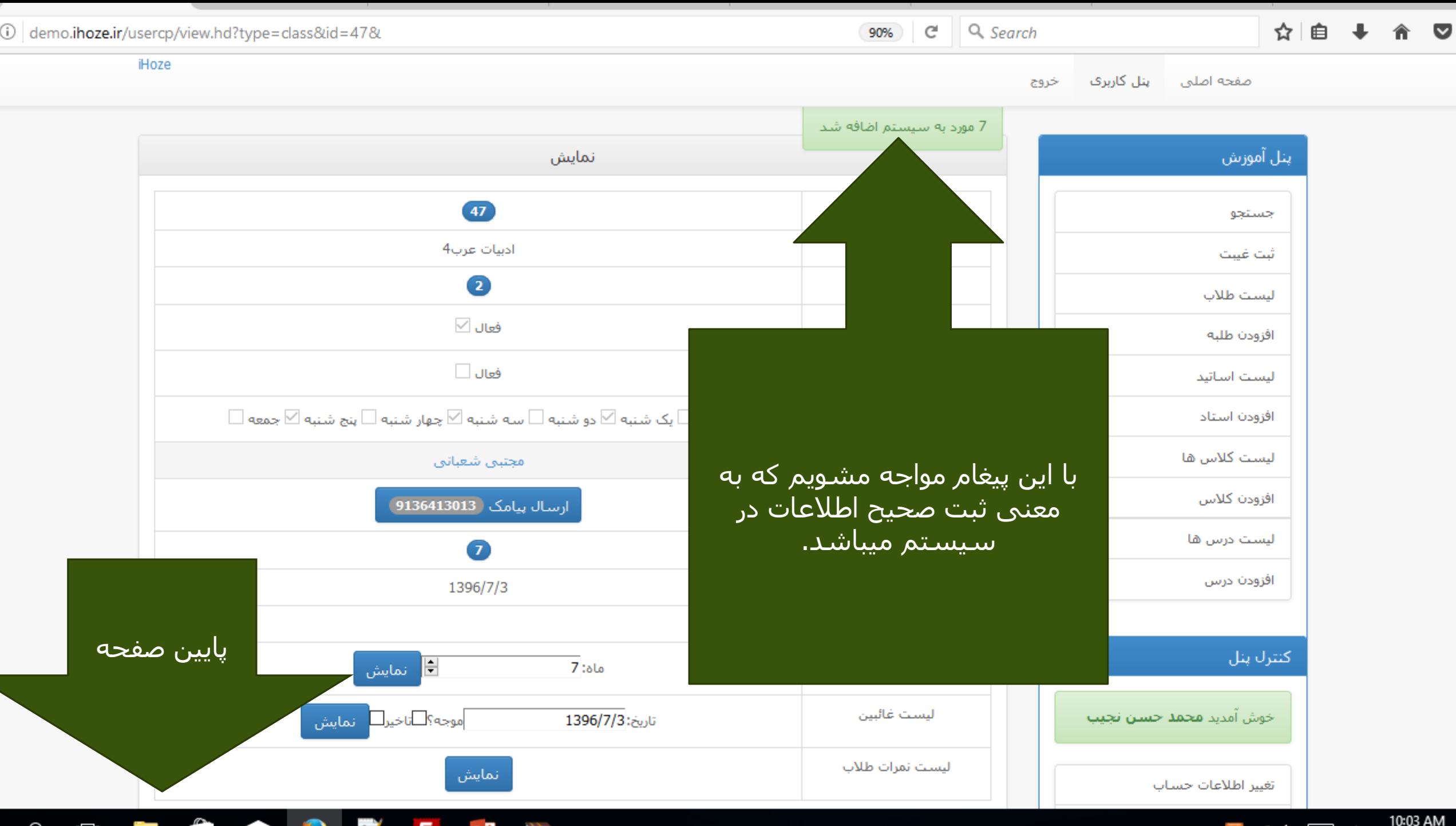

801 مرحمتی - رضا حسين حذف برينت كامل اطلاعات طلاب كلاس با کلیک بر روی این دکمه به صفحه ای که اطلاعات آماده چاپ هستند ارجاع داده <mark>ا</mark> نمرہ 3 نام id میشو ید 26 شفاهي: کتبی: تهراني -

ليست طلاب نام خانوادگي - نام id حذف يايه نام بدر رديف 26  $\mathbf{1}$ تهراني - رضا رحمت حذف  $\overline{2}$ 23 رضا حمیدی - رحمت حذف 3 رضایی - مرتضی 29  $\vert$  5 محمود حذف على رضوف - کوروش 84 4  $\mathbf{2}$ حذف 67 5 رضوف - مهدف صمد حذف 64 6 مرحمتی - رضا اميرمحمد حذف  $\overline{7}$ 

در پایین صفحه اطلاعات افراد کلاس نمایش داده میشود و اگر اشتباهی رخ داده یا انتقال در کلاس صورت پذیرد میتوانید آنها را اصلاح کنید توجه داشته باشید در صورت حذف فرد از کلاس نمرات او انتقال پیدا نخواهد کرد ا البته اگر مجددا او را به کلاس اضافه نمایید ٔنمراتش در همان کلاس قابل مشاهده است.

iHoze

 $\mathbf{0}$ 

صفحه اصلتي البنل كاربرف خروج

 $\odot$  demo.ihoze.ir/usercp/view.hd?type=class&id=47&

 $\mathbf{C}^{\mathbf{I}}$ Q Search 90%

رديف

 $\mathbf{1}$ 

10:05 AM

 $\textcircled{\textsc{i}}$  demo.ihoze.ir/search.php?p[ID]=26,23,29,84,67,64,801&

90% C Q Search

☆ 自 ↓ 合 ▽

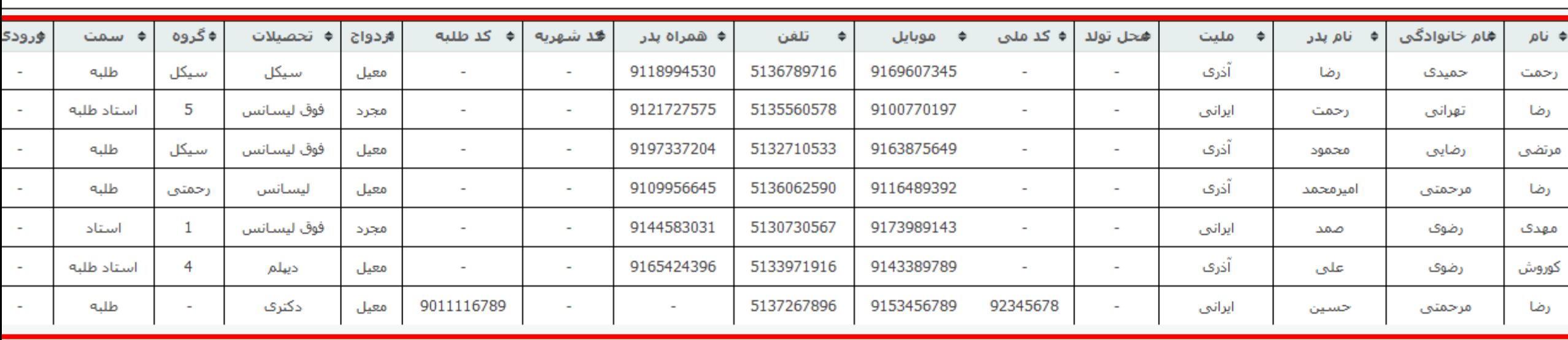

اطالعات افراد در این صفحه لیست شده اند یک سطر در باال و یک سطر در پایین صفحه قابل نوشتن هستند

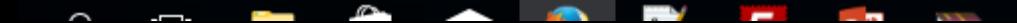

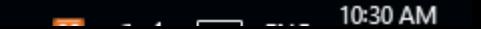

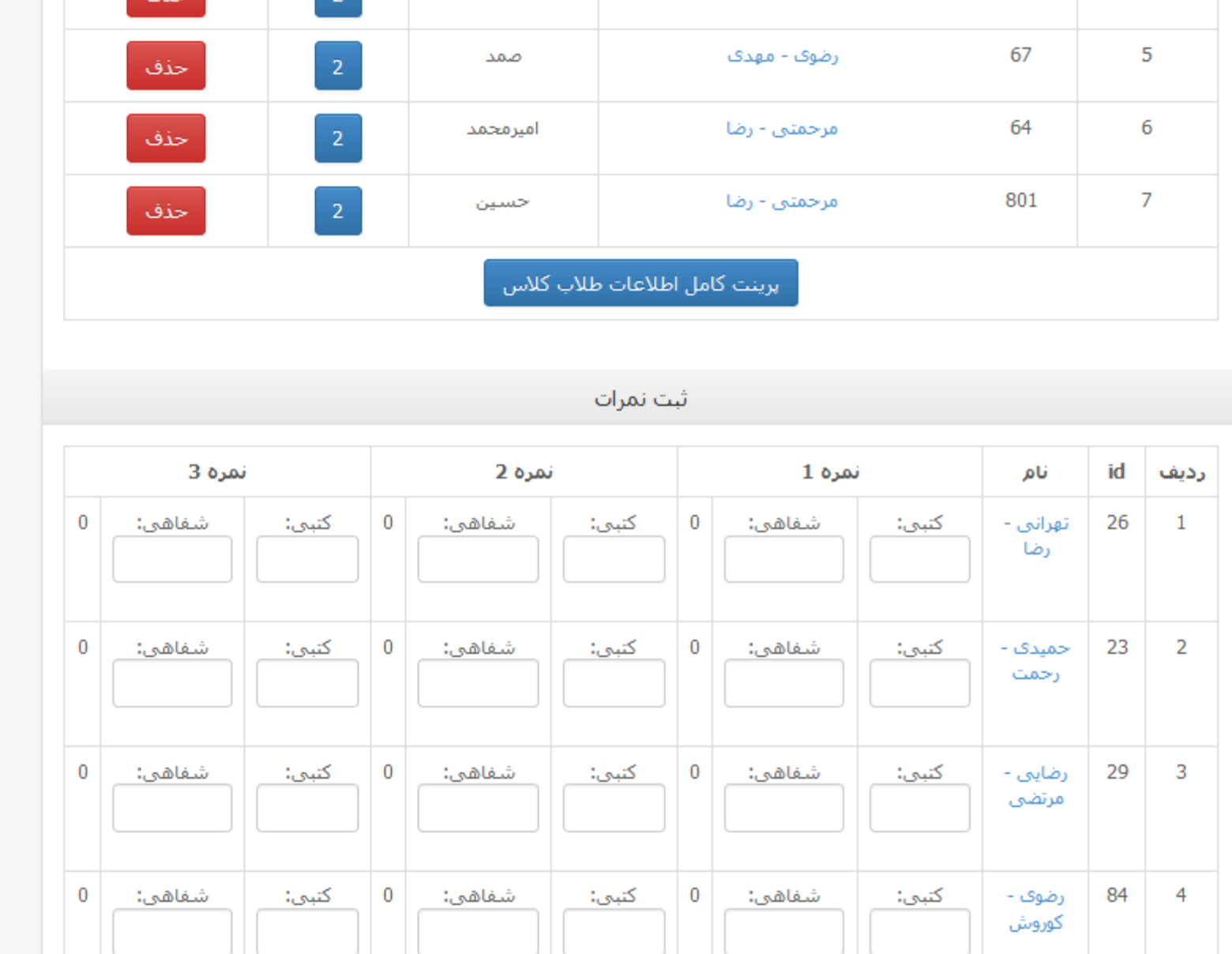

 $\overline{\phantom{a}}$ 

**Contract Contract** 

در قسمت پایین تر در نمایش اطلاعات کلاس قسمتی برای ثبت نمرات وجود دارد که میتوانید نمرات طلاب را ثبت نمایید اگر امتحان شفاهی فعال باشد به این ً شکل نمایش داده خواهد شد و در ستون سوم هم معدل نمایش داده میشود

☆ 自 ↓  $\triangledown$ 

10:34 AM

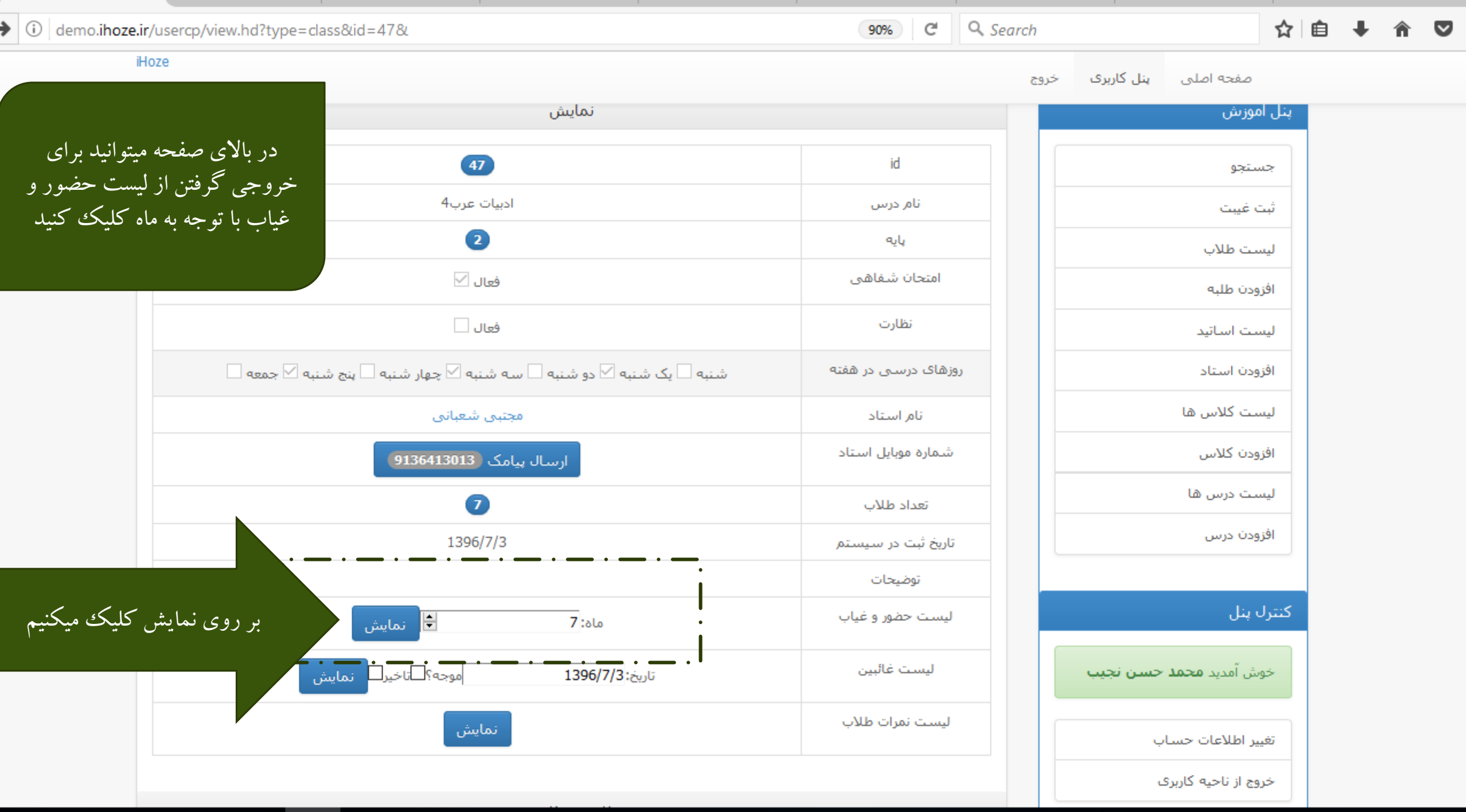

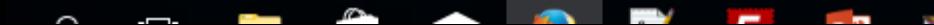

10:35 AM

 $\times$  + ð  $\times$ ليست حضور و غياب Q Search ☆ 自 ↓  $\equiv$ ← 0 demo.ihoze.ir/printlist.php?id=47&mah=7  $C^{\prime}$ 合  $\blacktriangledown$ صلى الله عليك يا بقية الله - عجل الله تعالى فرجك الشريف - ادركنا ۴۷.  $8-9$ زمان ادیبات عرب۴ درس، مجتبى شعبانى استاد،  $\mathbf{r}$ 10 مدرس مهر ١٣٩۶ مدرسه علميه اثمه اطهار عليهم السلام شمل حضور وغياب، ماه  $r$ .  $Y\Delta$ ٣٣  $Y \mathcal{M}$ ۶  $\pmb{\mathrm{Y}}$ پایه ٢Y 18  $\mathcal{W}$  $\mathbf{M}$  $\mathbf{R}$ ۴ نام پدر رديف رحمت رضا  $\mathbb{Y}$  $\mathbf r$ الله المعلم المعلم المعلم المعلم المعلم المعلم المعلم المعلم المعلم المعلم المعلم المعلم المعلم المعلم المعلم المعلم المعلم المعلم المعلم المعلم المعلم المعلم المعلم المعلم المعلم المعلم المعلم المعلم المعلم المعلم المعلم ۵ ۰Y  $\mathbf{Y}$ چند گزینه در همین صفحه قابل ویرایش است که میتوانید آنها را ویرایش کنید Y البته در ثبت سیستم تاثیری ندارد و فقط در چاپ تاثیر دارد $15<sup>°</sup>$ ١Y **A**  $19$ 

Ĥ  $\mathbb{R}^3$  $\bullet$ ⊞  $\alpha$  $\Box$  $\overline{m}$  $\blacklozenge$ PE  $\bullet$ 

 $\wedge$   $\Box$   $\mathbb{Z}$   $\uparrow \times$   $\Box$  ENG

10:00 AM O 10/2/2017

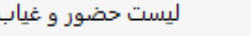

٣.

Ŧ

Ó  $\times$ 

 $C^{\perp}$  Q Search ☆ 自 ↓ 合  $\bullet$  $\equiv$  $\leftarrow$  0 demo.ihoze.ir/printlist.php?id=47&mah=7 صلى الله عليك يا بقية الله - عجل الله تعالى فرجك الشريف - ادركنا ۴٧  $8-9$ زمان ادبیات عرب۴ درس، مجتبى شعبانى استاد، ٣ 10 مدرس مدرسه علميه اثمه اطهار عليهم السلام  $11995$  res ماه مسئ<u>ول ح</u>ضور و غیاب،  $Y\Delta$ ٣٣  $Y +$ **A**  $19$  $\mathcal{N}^{\mu}$ ۶ Ÿ. يايه تام نام خانوادگی id ٣v  $\mathbf{A}$ R ٠v نام يدر رديف رضا تهرانی ۴۶ ۲ رحمت رضا ٢٣ Y. Y. رحهت حهیدی  $\Delta$ رضایی ۲۹ w. مرتضى محهود ۸۴. على رضوی F. كوروش ۶v. Δ Id را برای ثبت غیبت الزم داریم برای پرینت گرفتن از صفحه دکمه  $\varphi$ ۶۴  $Ctrl + P$ رضا  $\lambda + \lambda$ V. لرحمتني حسين را فشار دهید  $\lambda$ یادتان باشد که برای پرینت گرفتن از لیست حضور و غیاب حتما باید از حالت  $\mathcal{L}$ افقی صفحه Landscape استفاده کنیدYv.  $\mathcal{M}$  $\mathcal{M}$  $\mathcal{N}$ توجه نمایید اگر می خواهید لیست به همین صورتی که مشاهده میکنید که خطوط  $\Lambda$ ۴ یکی در میان رنگی هستند چاپ شود از مرورگر Chrome Google  $\Delta$ استفاده نمایید که در اسلاید بعد به شما نمایش خواهیم دارد |<br>| 18 **IV** A/ 19 10:00 AM<br>10/2/2017  $\wedge$   $\Box$   $\mathbb{R}$   $\triangleleft$   $\times$   $\Box$  ENG Q  $\Box$ **The Co** Ĥ  $\blacktriangleright$ O P目

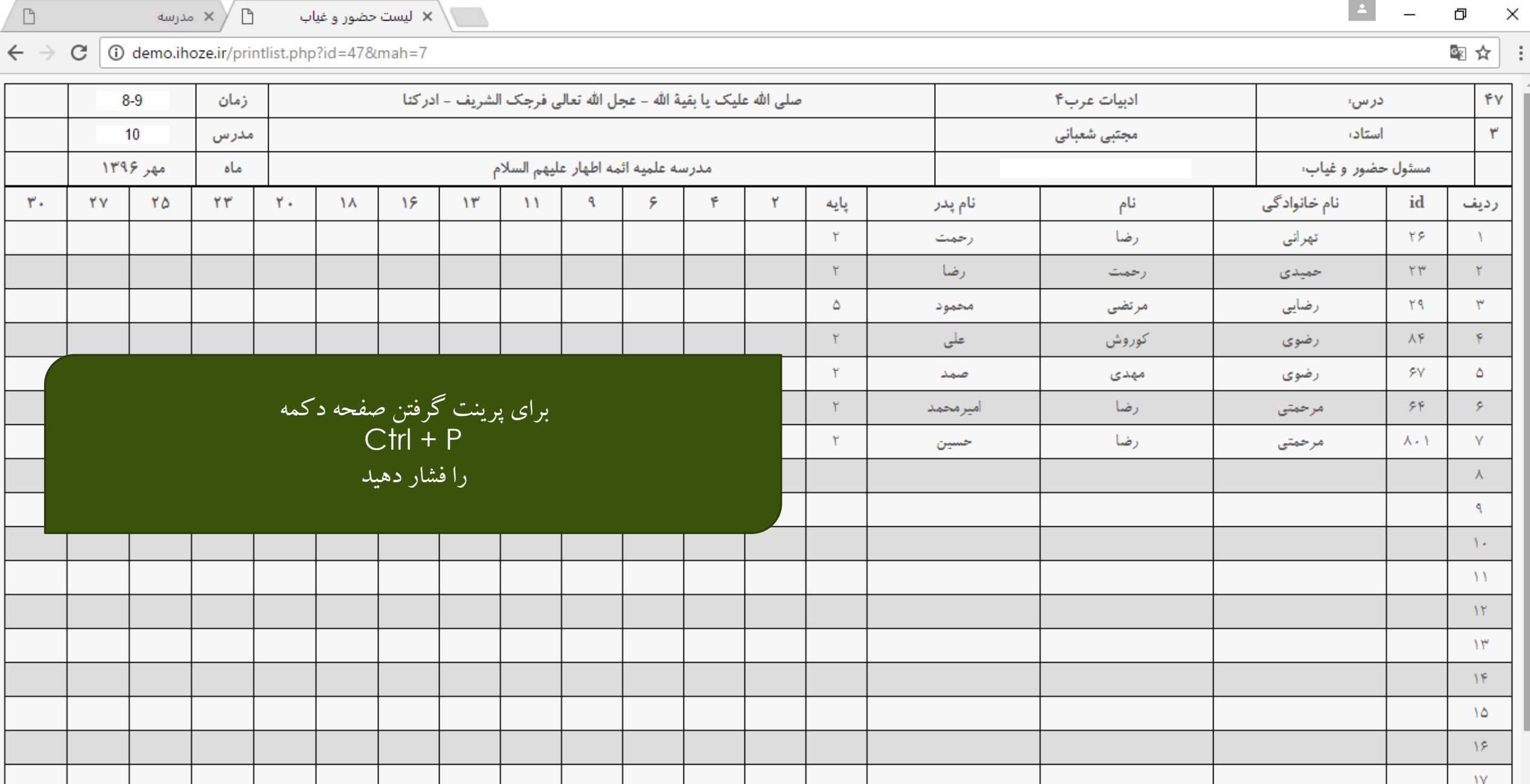

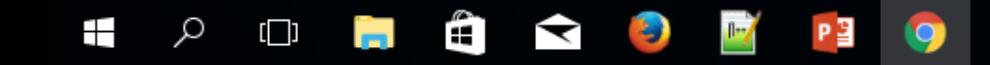

 $\left| \frac{1}{2} \right|$ 

 $\begin{array}{ccc} - & & \Box \end{array}$ 

 $\times$ 

 $\Box$ 

 $\overline{\mathbf{v}}$ 

 $\Lambda\bar{\Lambda}$ 

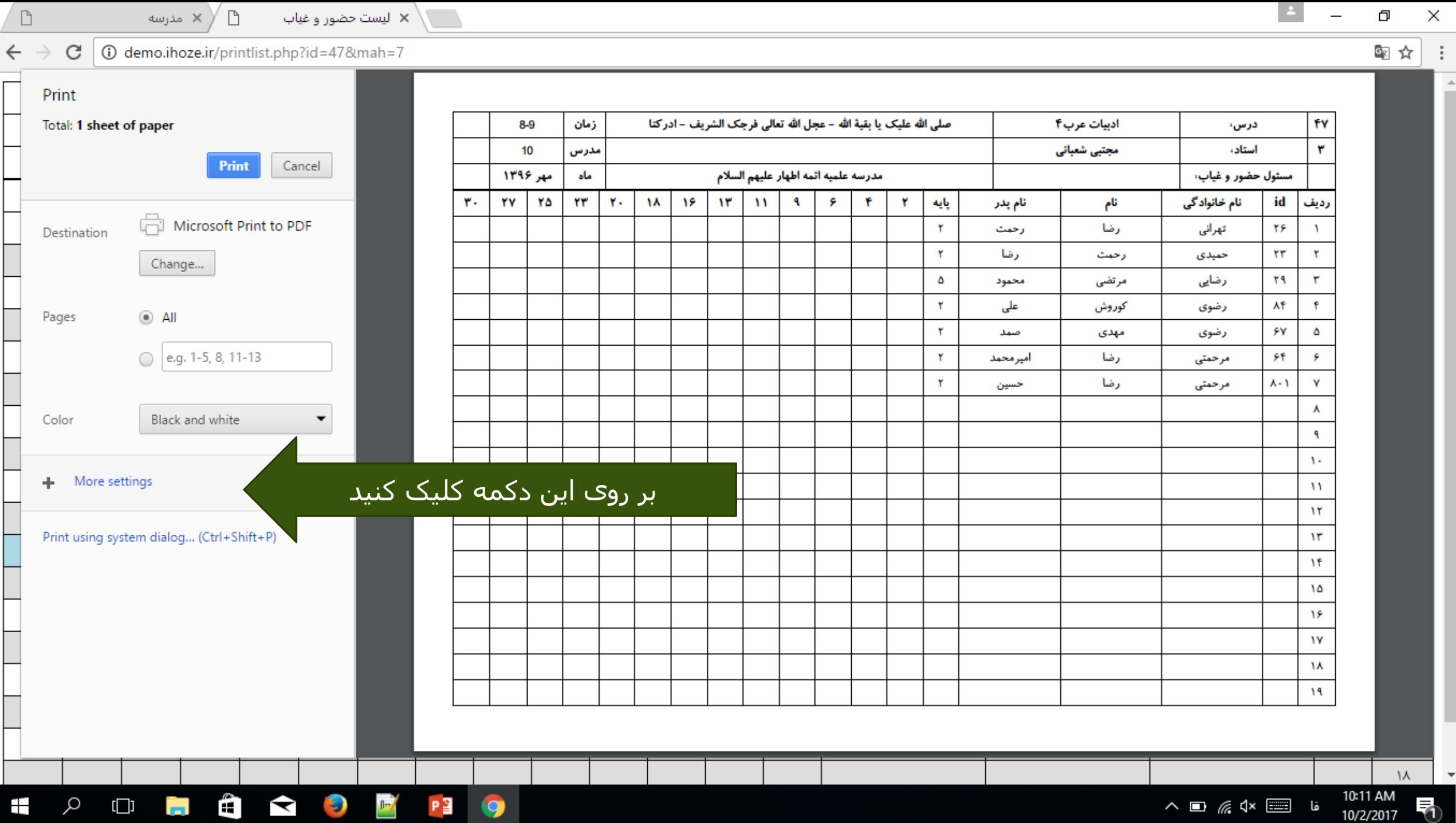

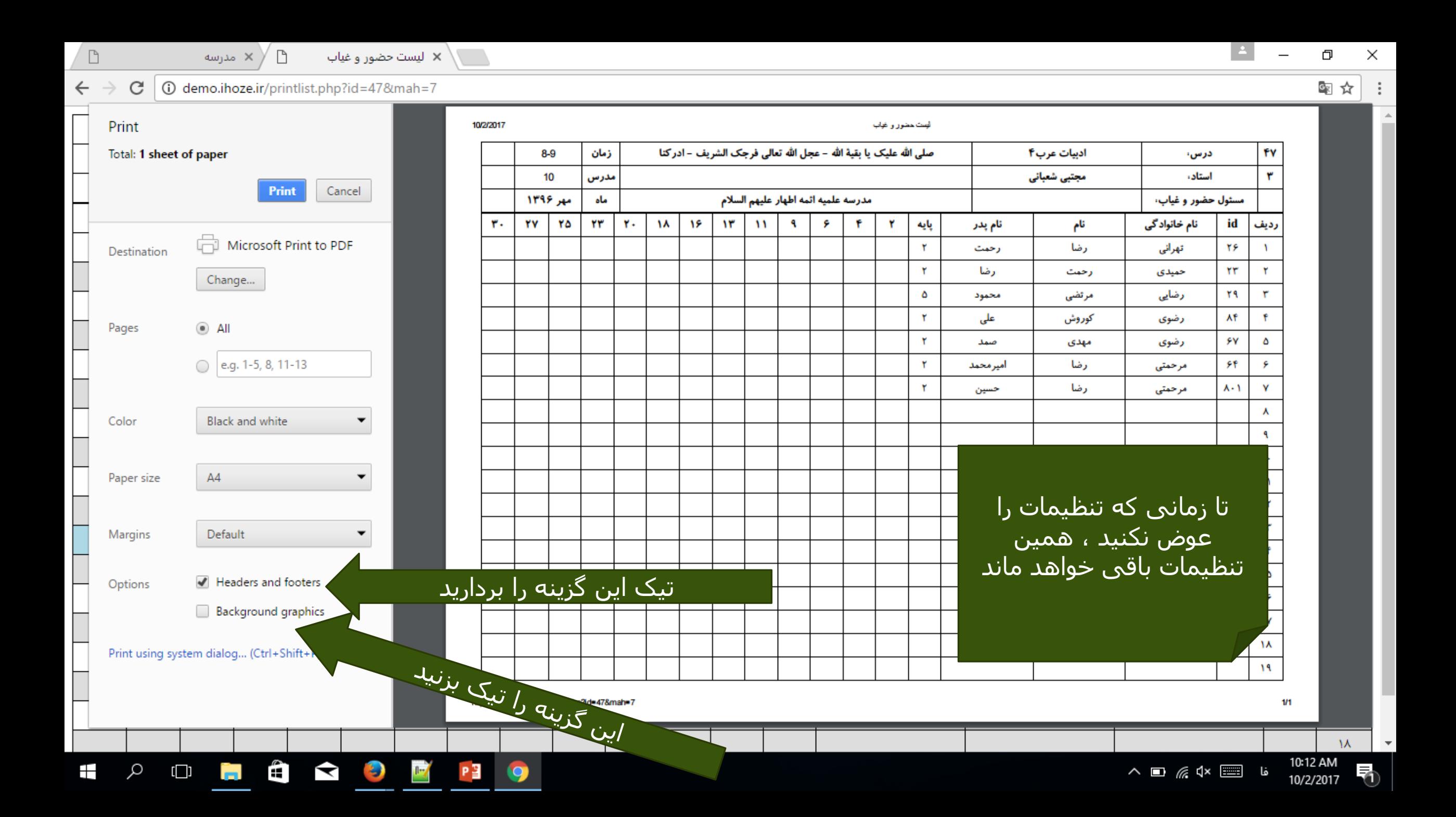

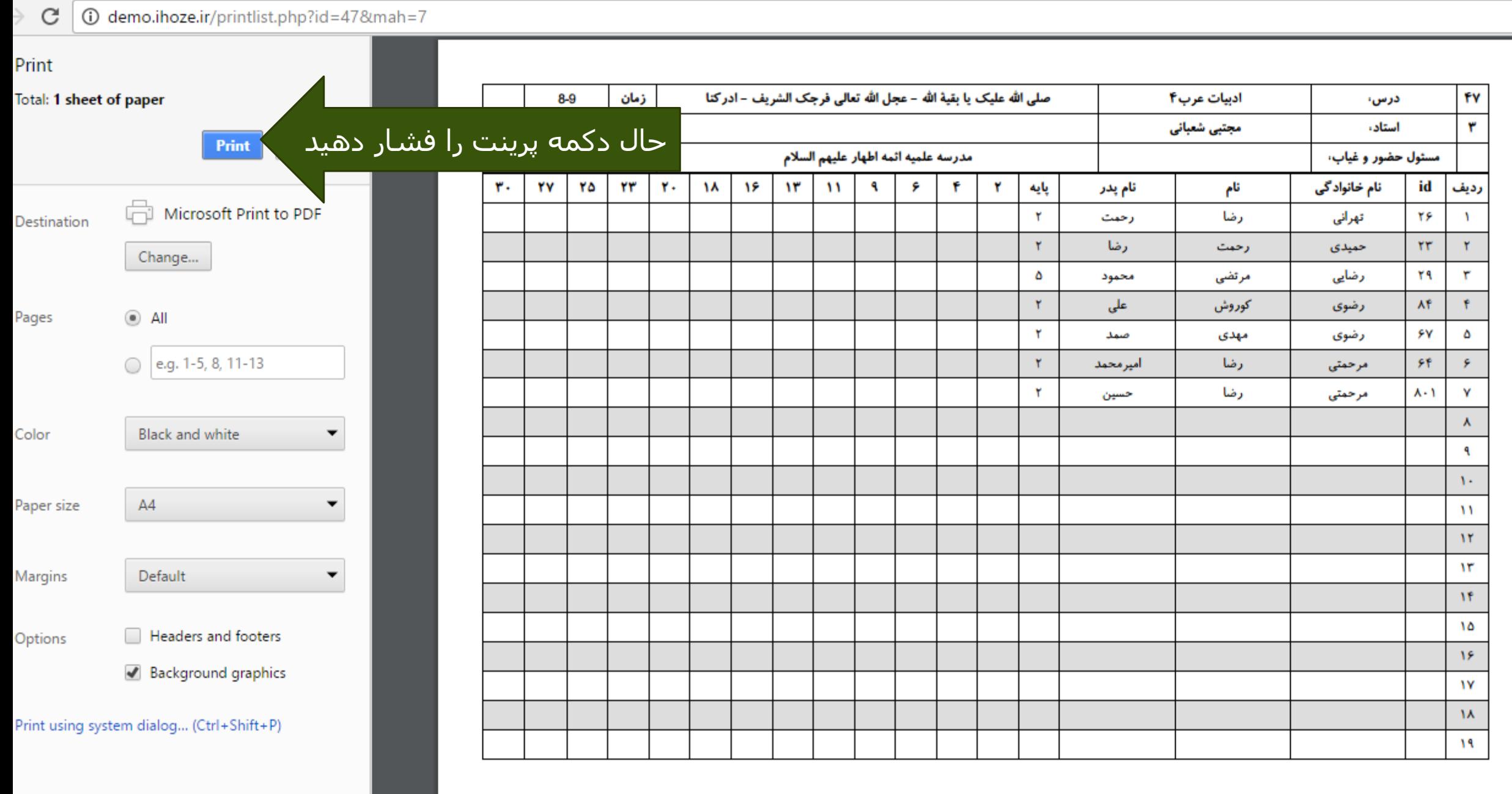

 $\Lambda$ 

10:14 AM

雪☆

- ثبت غیبت در این قسمت شما میتوانید غیبت اساتید و طالب را ثبت نمایید. غیبت ثبت شده را موجه کنید تاخیر ها را ثبت نمایید. غیبت ها را مشاهده نمایید.
- البته از صفحه مشخصات افراد هم میتوانید غیبت های او را مشاهده کنید

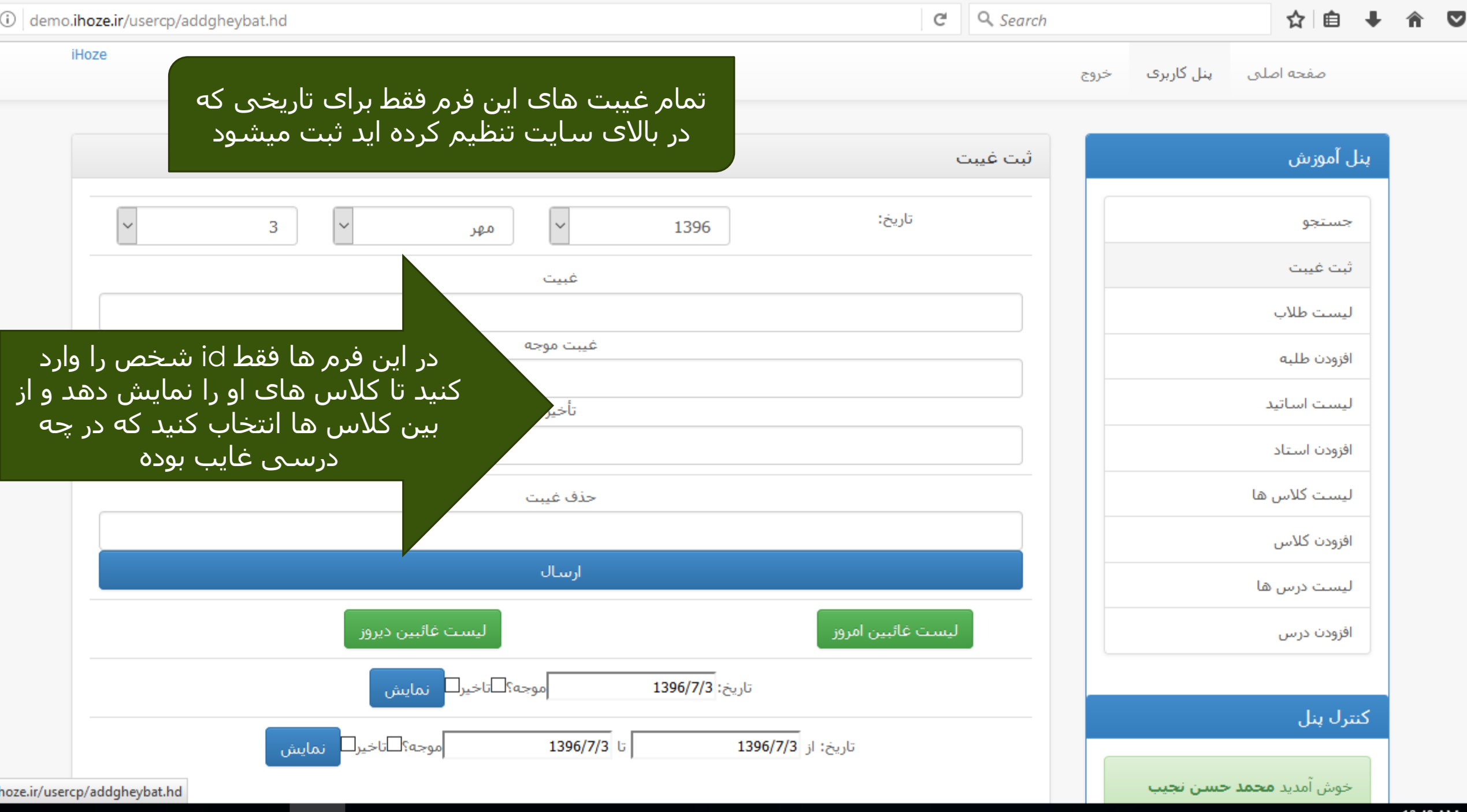

10:48 AM

![](_page_55_Picture_16.jpeg)

![](_page_55_Picture_1.jpeg)

![](_page_55_Picture_2.jpeg)

## اگر بعدا غیبت ثیت شده را بخواهید موجه کنید فقط کافی است که در قسمت غیبت موجه آن را مجددا وارد نمایید که همان غیبت موجه شود

بعد از ثبت غیبت اگر اشتباهی شده باشد میتوانید از قسمت حذف غیبت با وارد کردن id آن ها را حذف نمایید

![](_page_57_Picture_23.jpeg)

![](_page_57_Picture_1.jpeg)

![](_page_57_Picture_2.jpeg)

جستجو

جستجو اطالعات افراد

جستجو اطالعات کالس ها

جستجو اطالعات طالب کالس

جستجو نمرات )بعد از ثبت نمره(

![](_page_59_Picture_19.jpeg)

ليست درس ها

افزودن درس

<mark>كنت</mark>رل پنل

![](_page_59_Picture_4.jpeg)

![](_page_59_Picture_5.jpeg)

![](_page_60_Picture_18.jpeg)

![](_page_60_Picture_1.jpeg)

![](_page_60_Picture_2.jpeg)

![](_page_61_Picture_46.jpeg)

![](_page_61_Picture_1.jpeg)

 $\sim$  $\sim$ **Contract Contract**  $\sim$ . .

![](_page_62_Picture_78.jpeg)

اگر در پرینت تمامی این اطالعات را الزم ندارید میتوانید با دوبار کلیک کردن بر روی عنوان هر ستون ، آن ستون را حذف نمایید

دو سطر قابل نوشتن در باال و <mark>ِ پایین صفحه موجود اس</mark>ت ا

r an

Ŧ

Q

 $\Box$ 

Ĥ

 $\blacktriangleright$ 

 $\bullet$ 

 $0 - \sqrt{\frac{1}{2}}$ 

**Iz** 

P目

W

![](_page_62_Picture_3.jpeg)

₹

![](_page_63_Picture_42.jpeg)

بر میگردیم به صفحه اول! حال زمان آن رسیده که این قسمت را توضیح دهیم در سطر اول شما با وارد کردن id شخص اطالعات آن را نمایش میدهد در سطر دوم با وارد کردن id کالس اطالعات کالس نمایش می یابد. \*به خاطر دارید که در لیست حضور و غیاب این id را برای شما چاپ کردیم که بعدا سریعتر به آنها دسترسی بیابید. در سطر سوم میتوانید لیست حضور و غیاب را سریع چاپ نمایید در سطر آخر لیست کلی حضور و غیاب تمام کالس ها را یک جا برای پرینت نمایش میدهد.

ليست كلاس ها

11:23 AM<br>2012/2017 فا ا⊟≣ XD @ 2012/2017

در انتها :

- اگر قابلیت ویژه ای الزم دارید که در سیستم گنجانده نشده میتوانید با ثبت تیکت در سیستم IR.IHOZE به اطالع ما برسانید تا این قابلیت به سیستم افزوده گردد.
	- مثل

**اس** و...

- ثبت غذا برای طالب
- پرداخت آنالین هزینه غذا و...
	- لیست حسابداری
- ارسال اتوماتیک غیبت ها برای طالب و مسئولین آموزش یا مسئولین گروه در پایان هر روز
	- ثبت حضور و غیاب به وسیله دستگاه انگشتی)PRINT FINGER)
		- سیستم خبری برای سایت
		- تغییر اطالعات توسط خود طالب
			- نمایش کارنامه طالب
		- مدیریت پیامکی اساتید برای حضور و غیاب ها